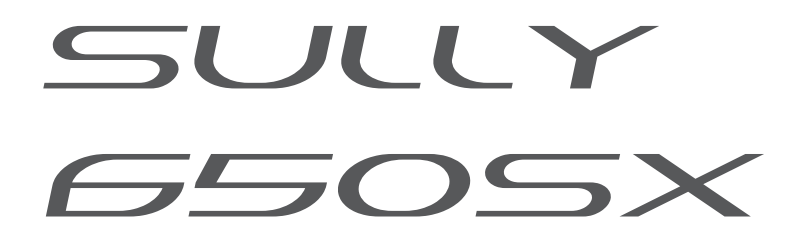

# LED PROFILE SPOT

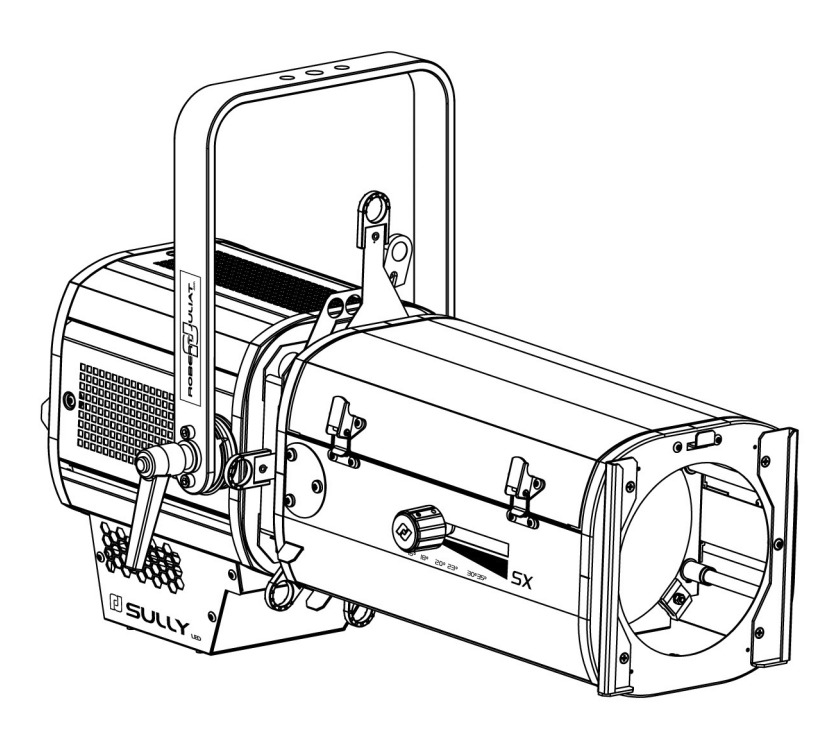

### 115 W LED

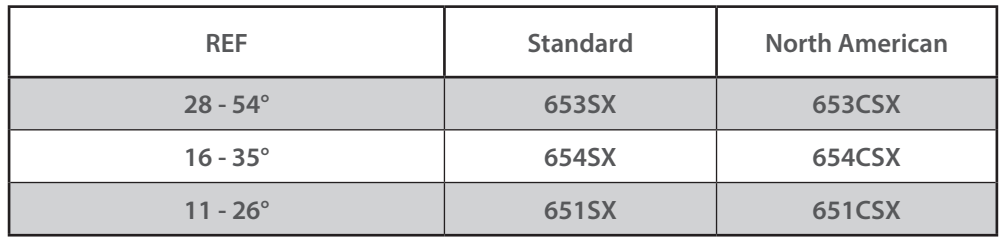

V1

- FIRMWARE: V3.0

- RJ-LED2 FIRMWARE PLATFORM (Node Mode) full manual is available for download at robertjuliat.com/LED/PDF\_PAGE

VALIDATION : 13/09/22

### **DN41201900-B (EN)**

*Robert Juliat S.A.S. 32, rue de Beaumont, F 60530 Fresnoy-en-Thelle - phone : +33 (0)3 44 26 51 89 - fax : +33 (0)3 44 26 90 79 - info@robertjuliat.fr*

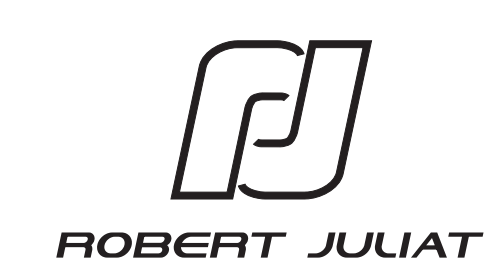

#### **Table of Contents**

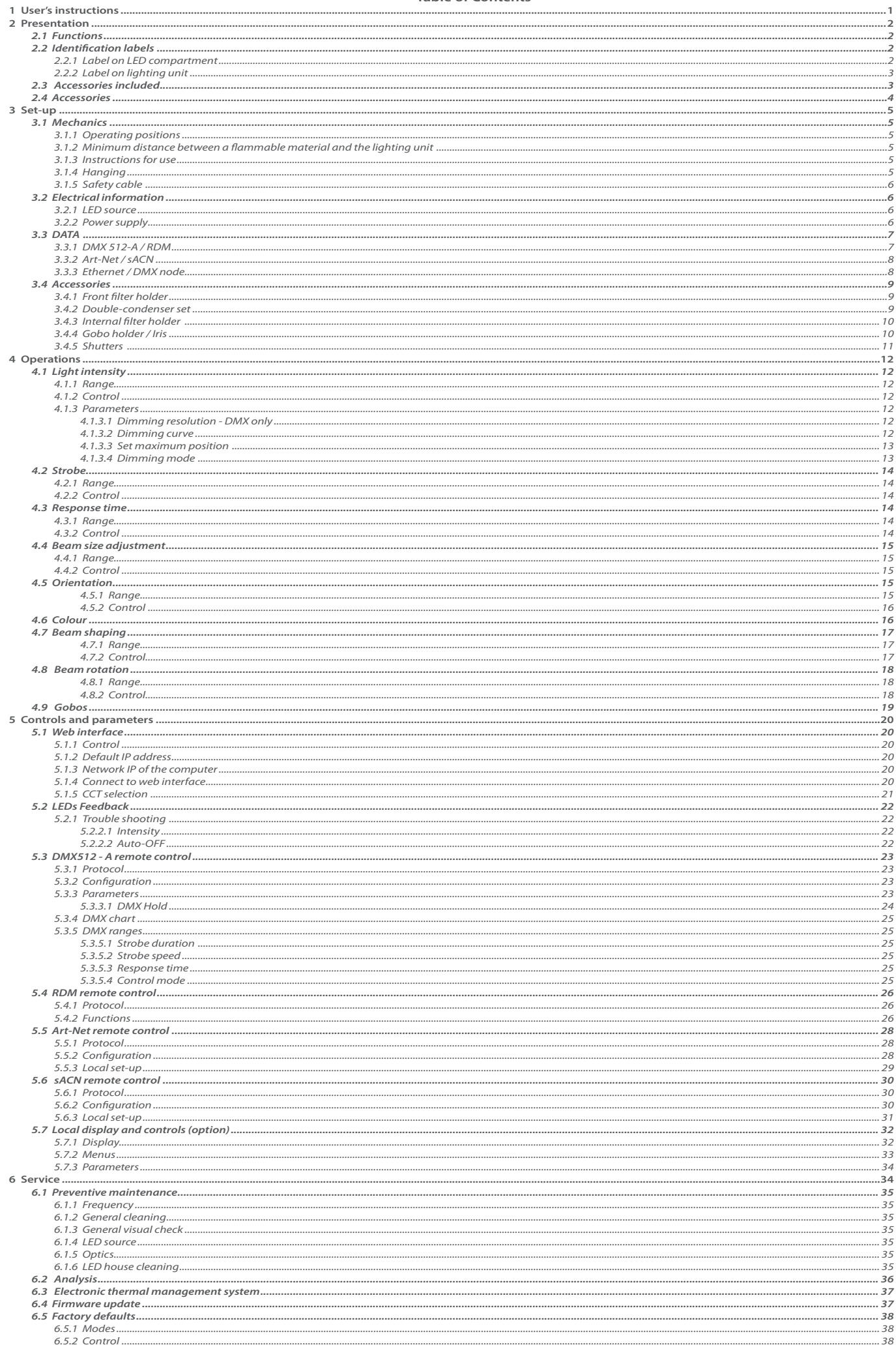

Robert Juliat reserve the right to change or alter any of the items detailed on this page, to increase or improve manufacturing techniques without prior notice.

#### <span id="page-2-0"></span>**1 User's instructions**

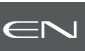

#### **GENERAL INSTRUCTIONS**

- 1. Not for residential use.
- 2. These fixtures must only be serviced by a qualified technician.
- 3. In addition to the instructions indicated on this page, relevant health and safety requirements of the appropriate EU Directives must be adhered to at all times.
- 4. This fixture is in compliance with section 17 Lighting appliance for theatre stages, television, cinema and photograph studios. Standards NF EN 60598-1, NF EN 60598-2-17, Low Voltage Directive 2014/35/UE & EMC Directive 2014/30/UE.
- 5. This fixture is rated as IP20, and is for indoor use only.

#### **FIXTURE**

- 6. Ensure fixture is correctly mounted on an appropriate support.
- 7. Protection screens and lenses must be replaced in the event of any damage, such as cracks or deep scratches, since these might reduce performance.
- 8. When hung or flown the fixture must be secured by an additional hanging accessory (such as a safety cable or bond) of suitable length
- 9. Safety bonds or cables must be securely attached to the back of the fixture and be as short as possible, or rolled up as necessary, to minimise travel distance should the fixture be dislodged.
- 10. Movable accessories (scroller, etc.) must also be secured with a suitable safety cable or bond at the front of the fixture.
- 11. The combined weight of both the fixture and the accessories must be considered when choosing the load-bearing capability of safety cable or bond.
- 12. Do not open lighting fixture when the source is on.
- 13. WARNING: LED source become hot during use. Allow fixture to cool before servicing.
- 14. Do not tamper with design of fixture nor any of its safety features.
- 15. Tighten electrical mains cable connections regularly and replace with one of identical specification if damaged.
- 16. Use only with correct power supply.

#### **VENTILATION**

- 17. Keep well away from flammable material.
- 18. Not for outdoor use. Do not cover. Do not permit fixture to get wet.
- 19. To avoid overheating, do not obstruct air vents.
- 20. Ensure any cooling fans are in correct working order. If fans are not working, turn fixture off immediately and service as necessary.

#### **CLEANING**

- 21. Do not touch the LED source with your fingers.
- 22. To clean the optical parts, use a soft cloth in combination with distilled water or isopropyl alcohol recommended for coated optics. Do not use any cleaning product that contains solvents or abrasives, as these can cause surface damage. Dry with a soft lint-free cloth.
- 23. Regularly remove dust with a soft lint-free cloth.
- 24. If the fixture has filters, they must be cleaned frequently.

#### **POWER SUPPLY**

- 25. Disconnect from the mains before servicing.
- 26. Mains connection only. Do not connect to "electronic output" such as dimmer.
- 27. Ensure power supply circuit breakers, always remain accessible.

#### **PLEASE NOTE**

This product has been built to conform to European standards relating to professional lighting equipment. Any modification made to our products will void the manufacturers' warranty.

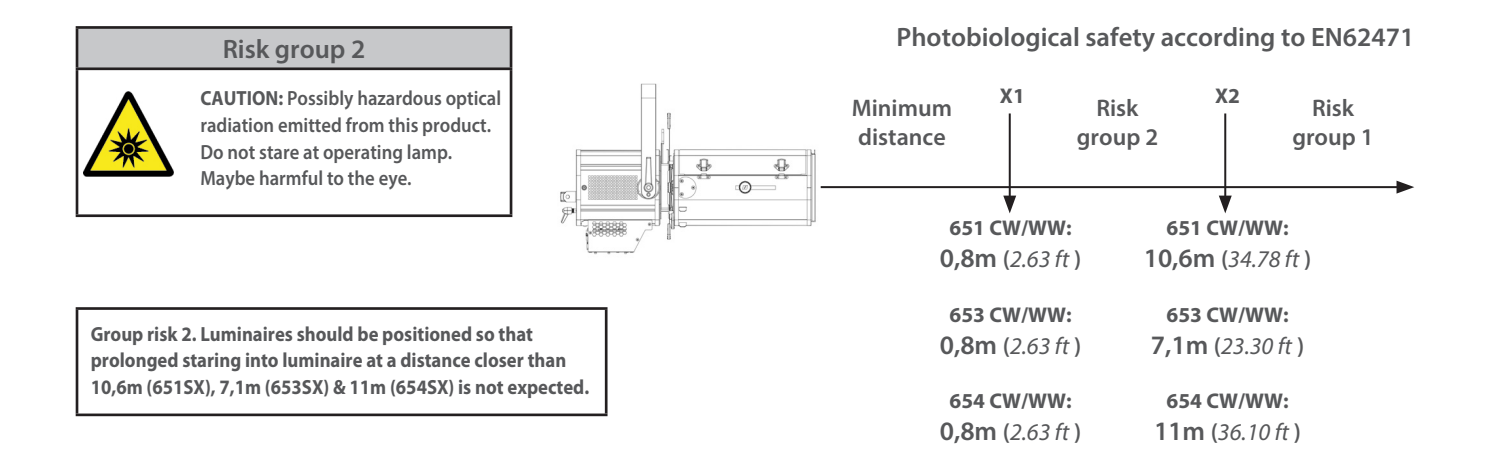

#### <span id="page-3-0"></span>**2 Presentation**

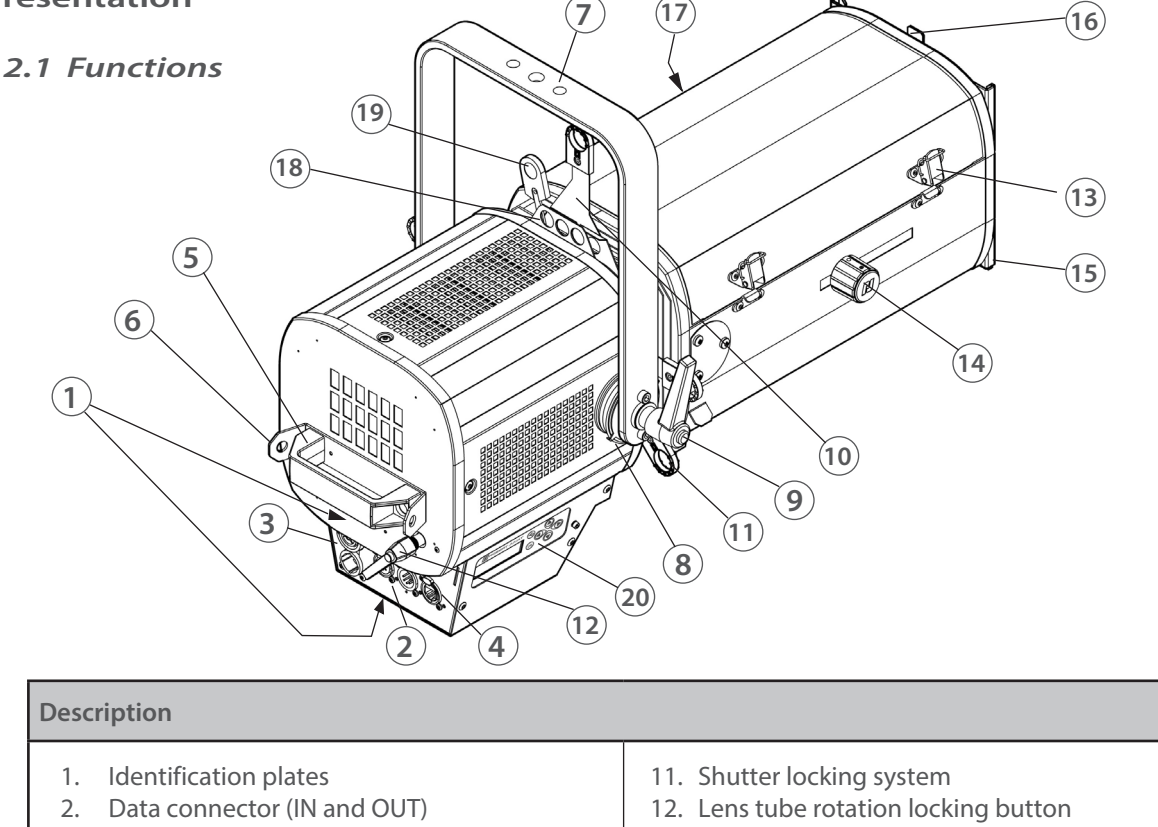

- 3. Power connector (IN and OUT)
- 4. RJ45 network connector
- 5. Handle
- 6. Safety cable attachment point
- 7. Hanging yoke
- 8. Tilt index
- 9. Tilt locking handle
- 10. Shutters

**Description**

- 13. Lens tube access
- 14. Focus adjustment
- 15. Front slot for accessories and gel frame holder

EN

- 16. Front slot locking system
- 17. Zoom adjustment
- 18. Gobo holder
- 19. Iris
- 20. Local display and controls (option)

### *2.2 Identification labels*

 *2.2.1 Label on LED compartment*

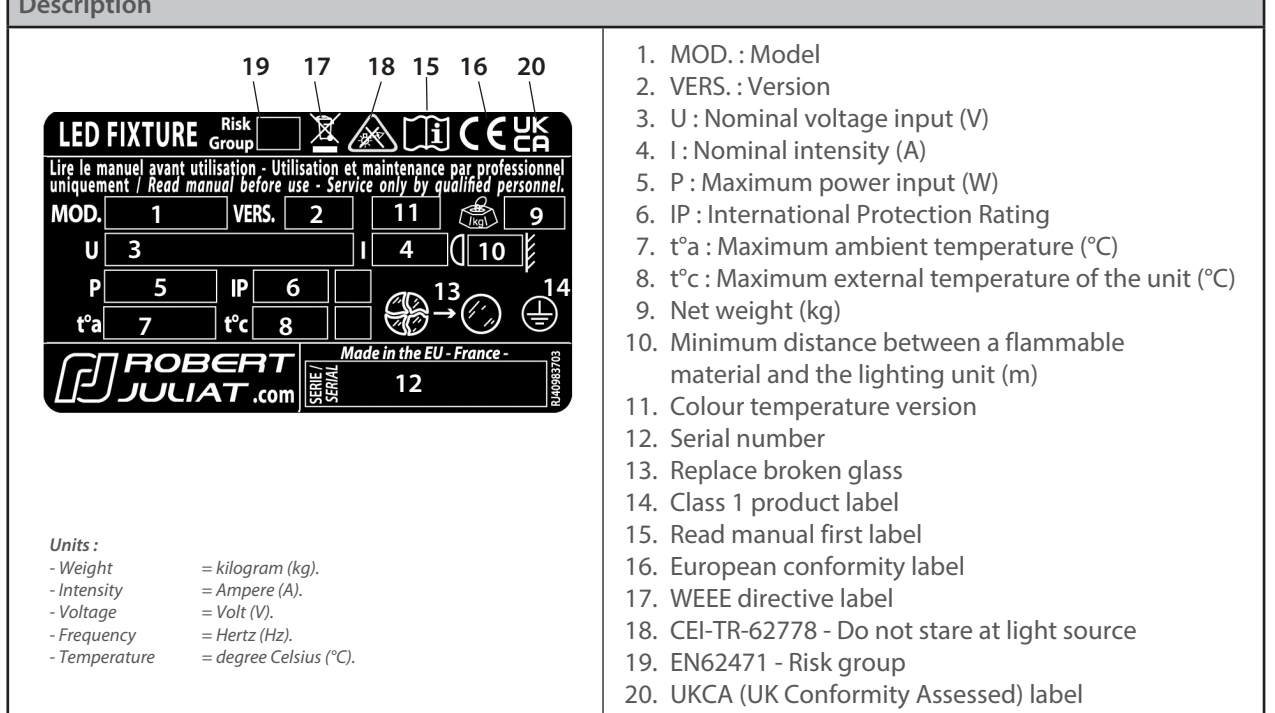

### *2.2.2 Label on lighting unit*

<span id="page-4-0"></span>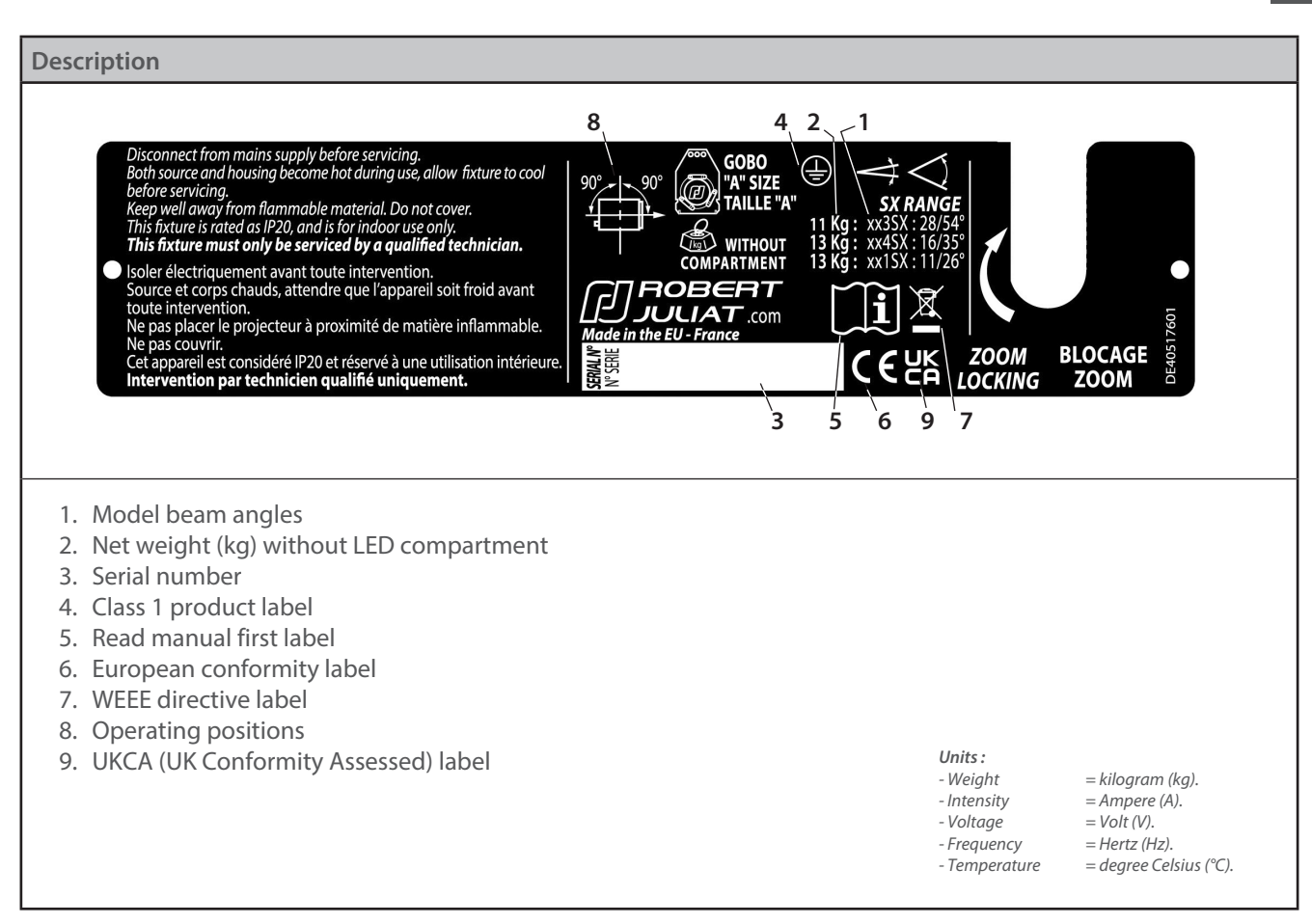

#### *2.3 Accessories included*

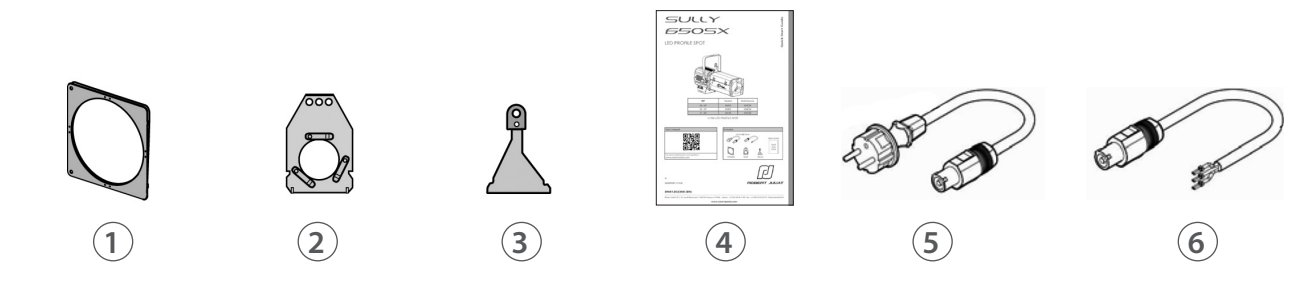

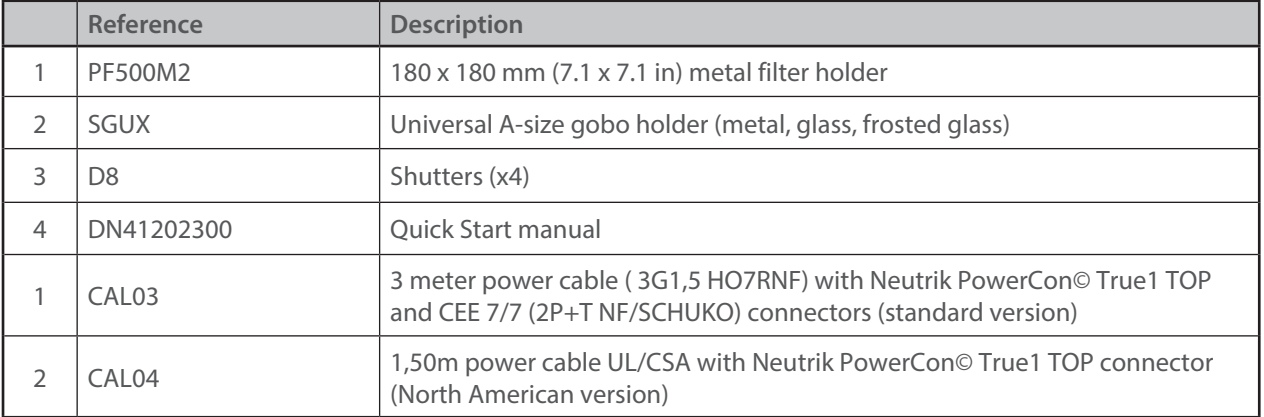

<span id="page-5-0"></span>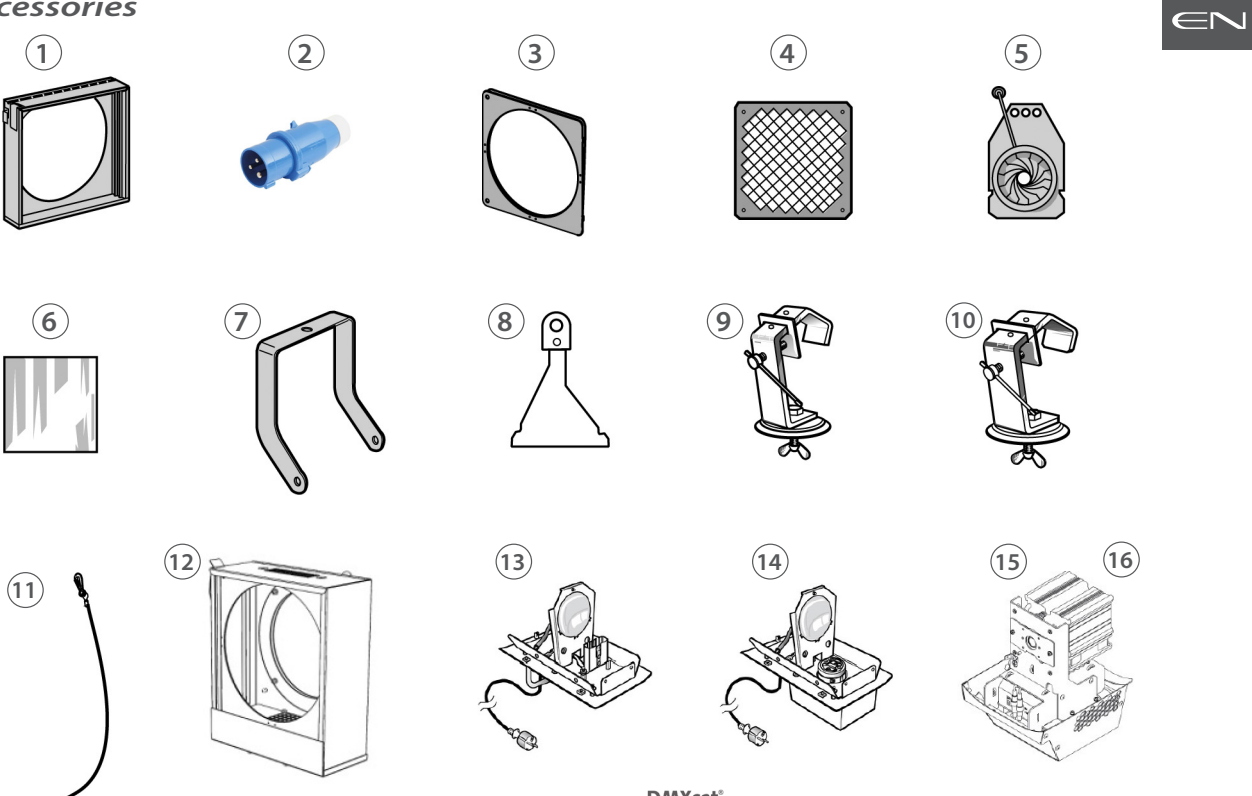

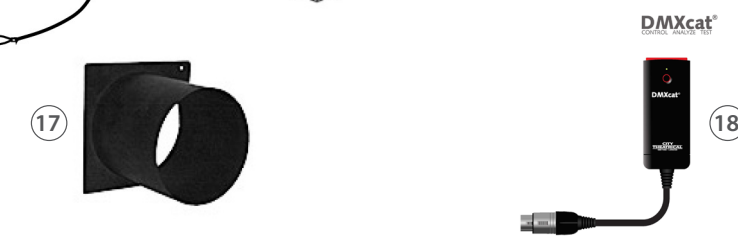

**DMXcat**<sup>®</sup>

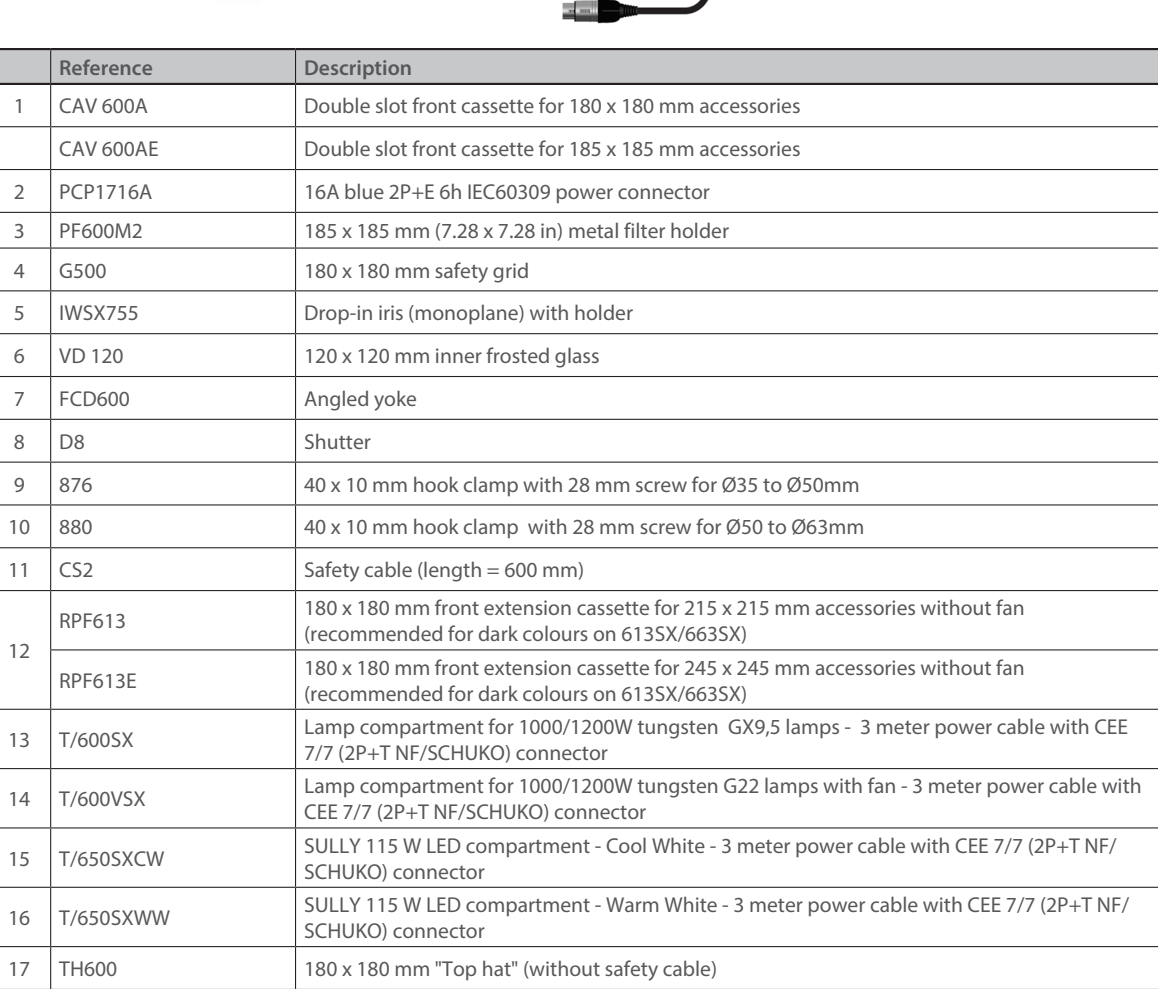

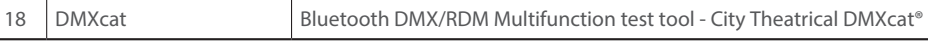

#### <span id="page-6-0"></span>**3 Set-up**

#### *3.1 Mechanics*

 *3.1.1 Operating positions* 

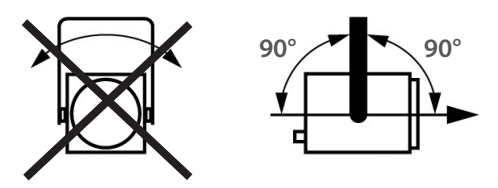

### *3.1.2 Minimum distance between a flammable material and the lighting unit*

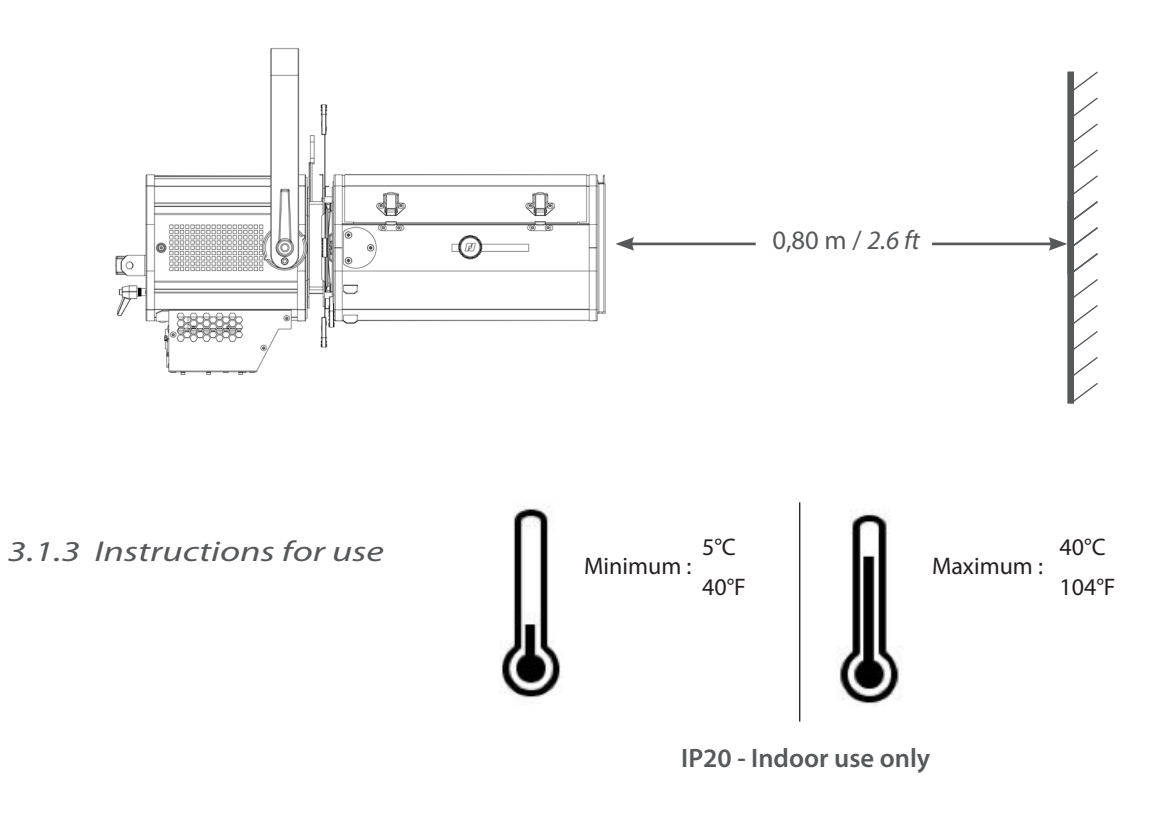

#### *3.1.4 Hanging*

• Ensure fixture is correctly mounted on an appropriate support

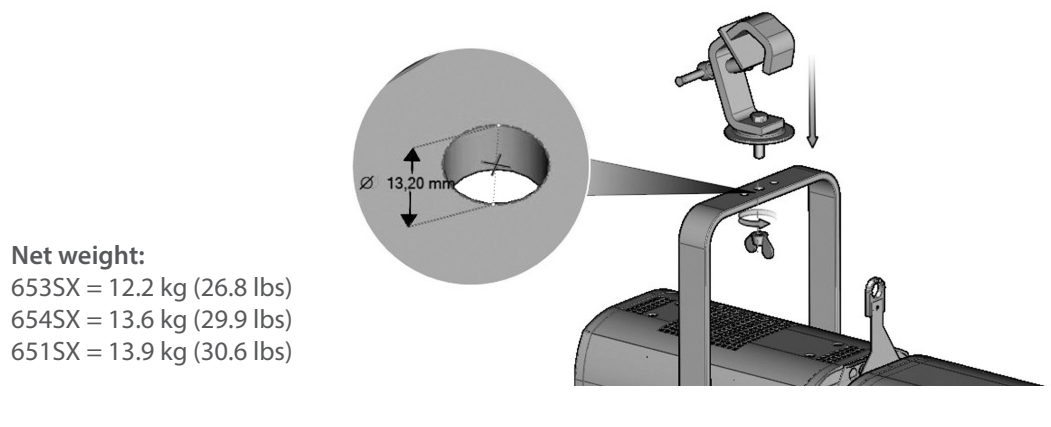

 $EN - 5 -$ 

<span id="page-7-0"></span>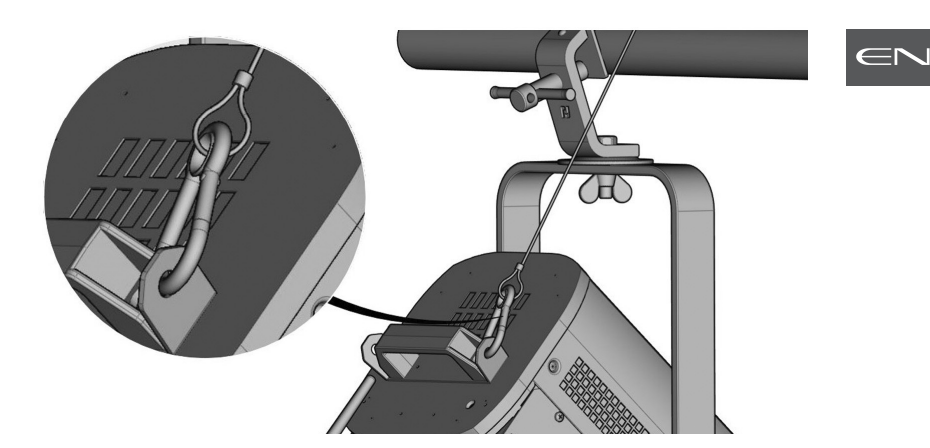

• When hung or flown the fixture must be secured by an additional hanging accessory (such as a safety bond or cable) of suitable length.

• The combined weight of both the fixture and the accessories must be considered when choosing the load-bearing capability of safety cable or bond.

• Safety cables or bonds must be securely attached to the back of the fixture and be as short as possible, or rolled up as necessary, to minimise travel distance should the fixture be dislodged.

### *3.2 Electrical information*

### *3.2.1 LED source*

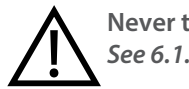

**Never touch or scratch the LED surface.**  *See 6.1.4* **LED cleaning procedure if cleaning is necessary.**

### *3.2.2 Power supply*

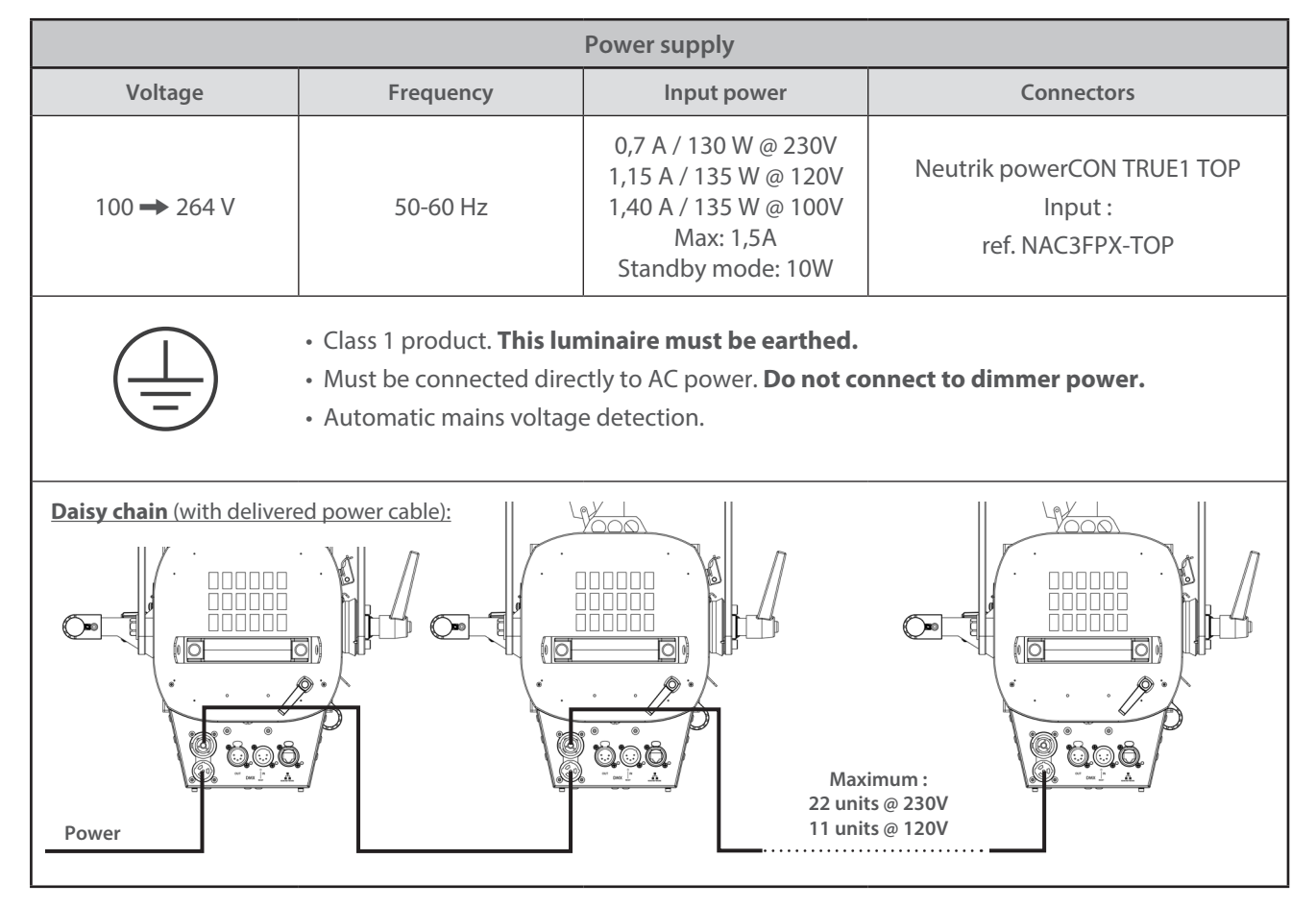

 $EN - 6 -$ 

<span id="page-8-0"></span>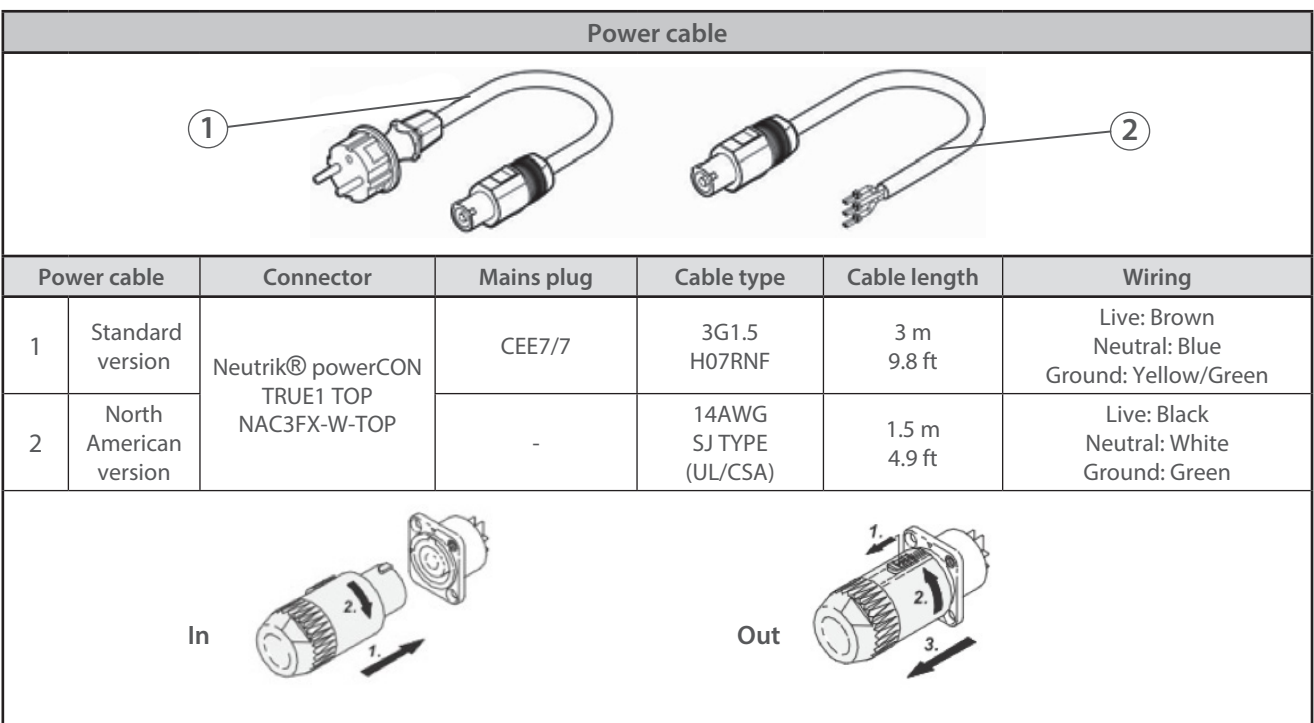

 $\equiv$ n

### *3.3 DATA*

### *3.3.1 DMX 512-A / RDM*

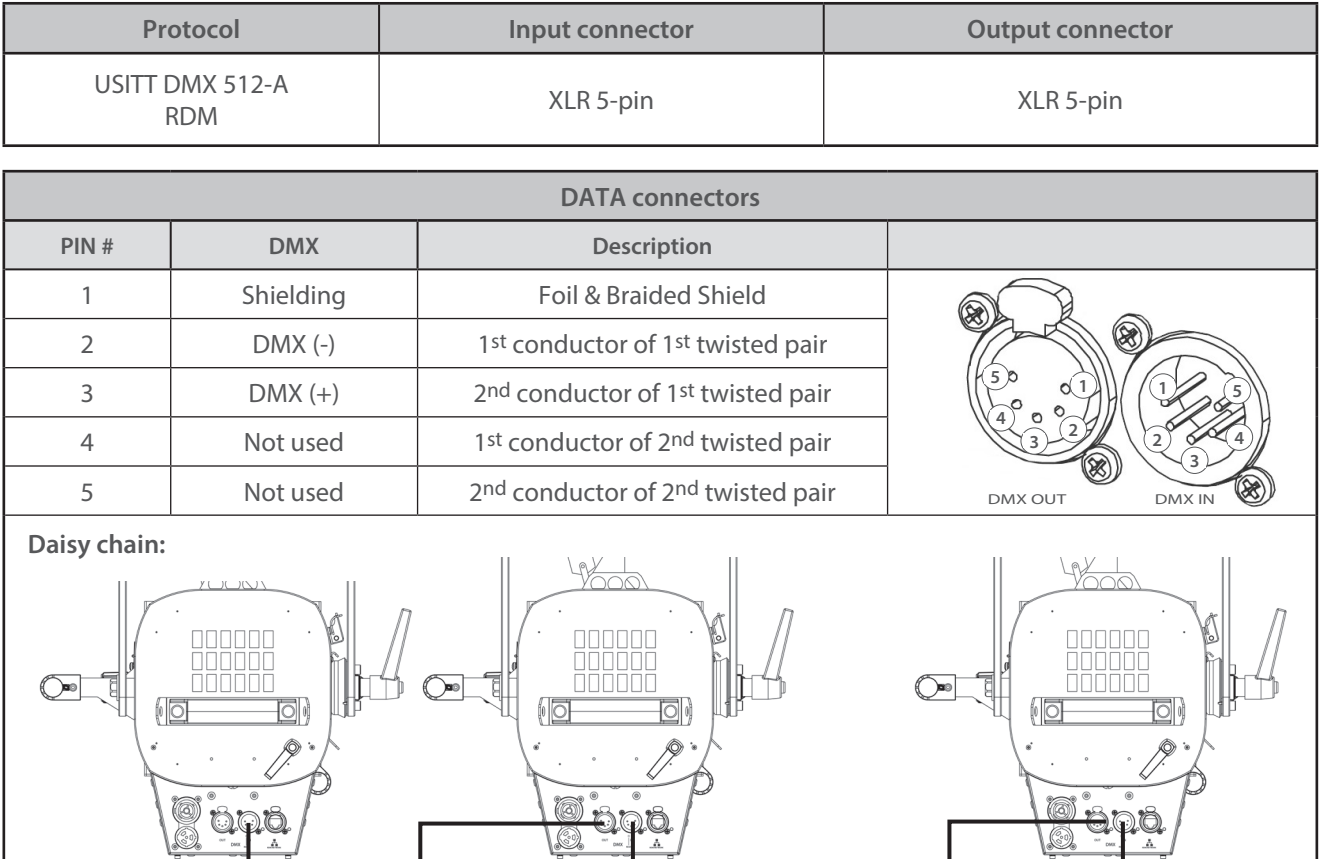

EN - 7 -

**Maximum : 31 units total** **DMX Console**

<span id="page-9-0"></span>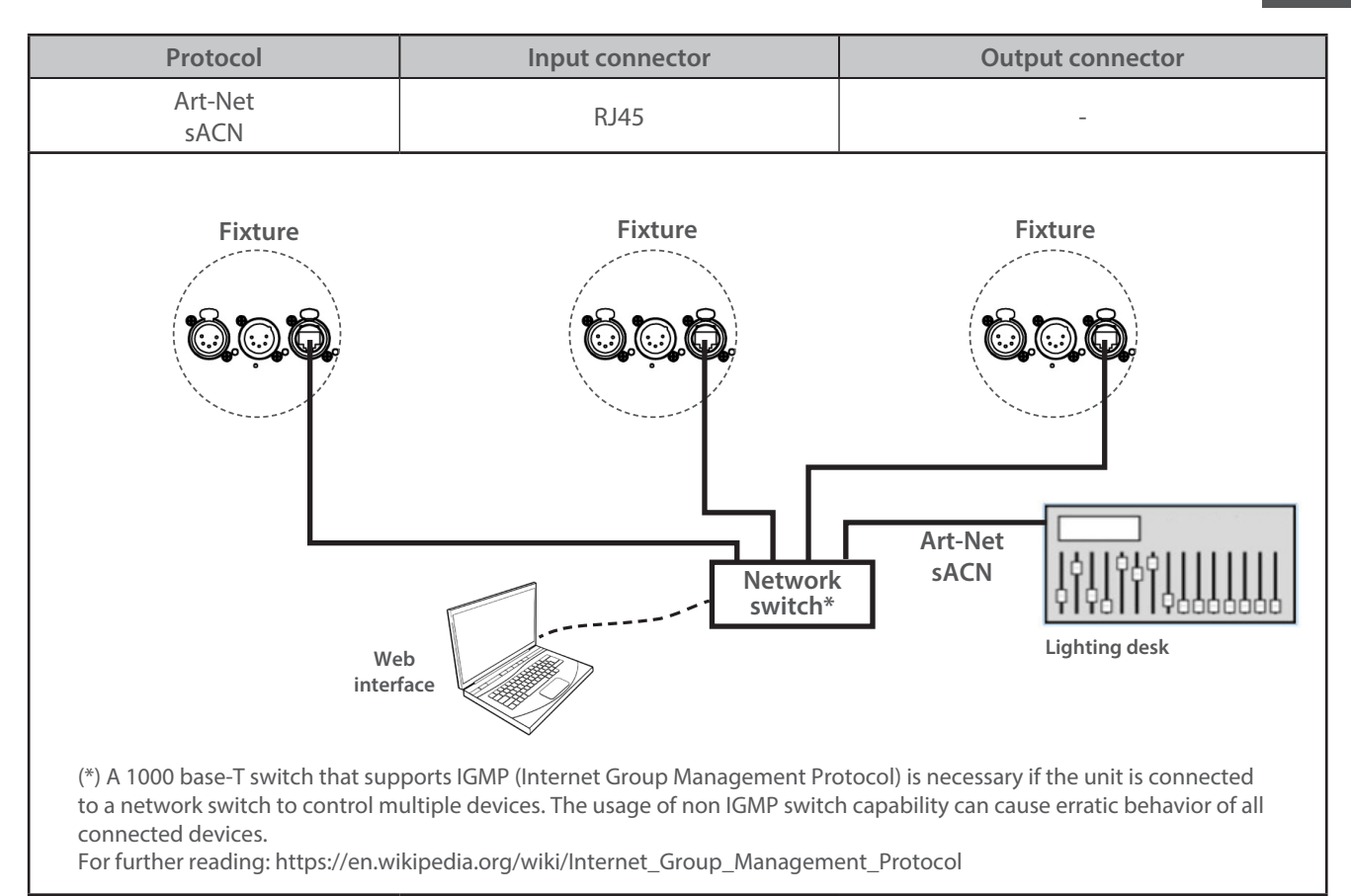

### *3.3.3 Ethernet / DMX node*

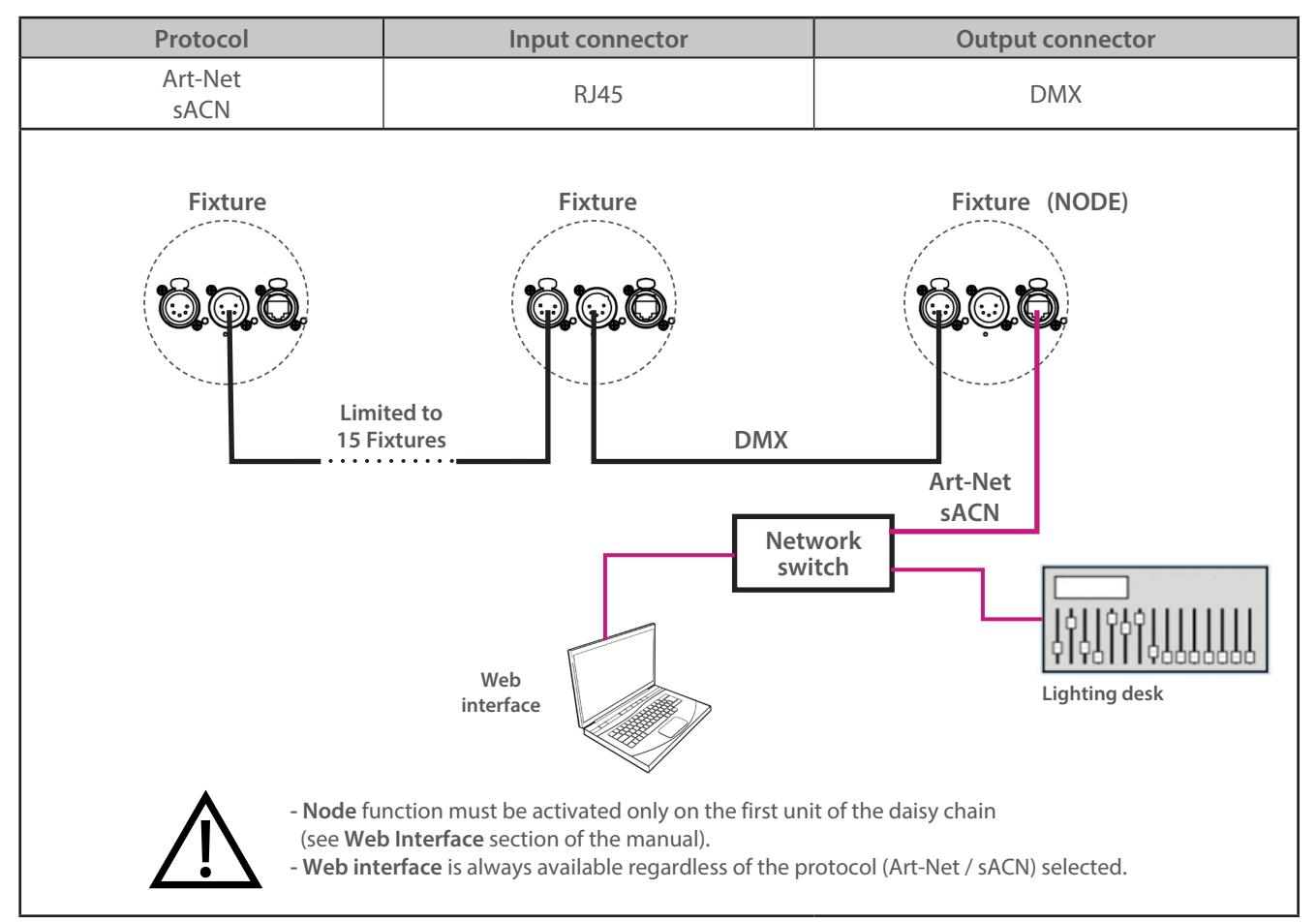

RJ-LED2 FIRMWARE PLATFORM (Node Mode) full manual is available for download at robertjuliat.com/LED/PDF\_PAGE

EN

#### <span id="page-10-0"></span>*3.4 Accessories*

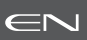

### *3.4.1 Front filter holder*

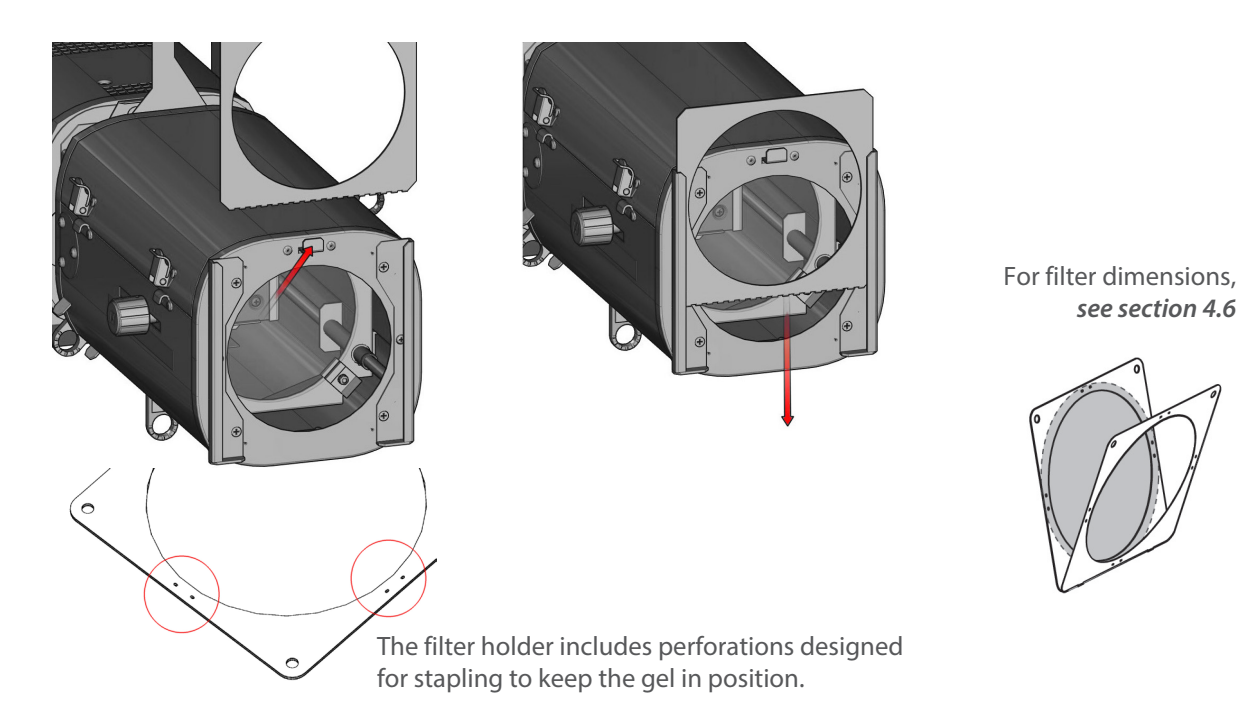

### *3.4.2 Double-condenser set*

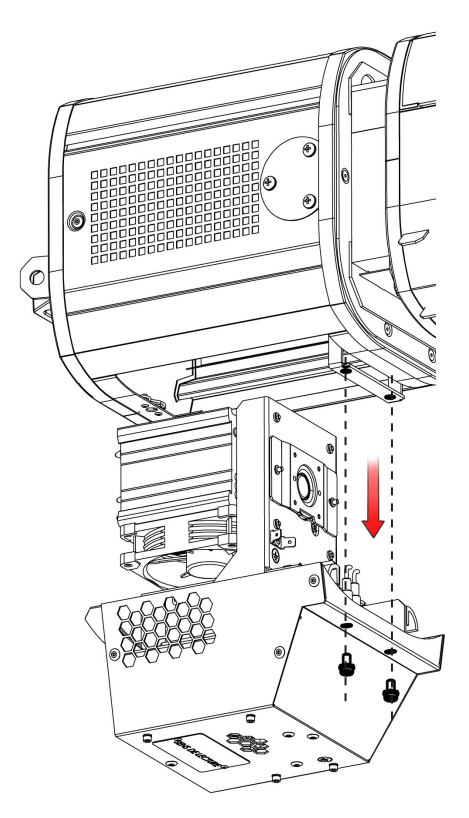

For full procedure, *see page EN-36*

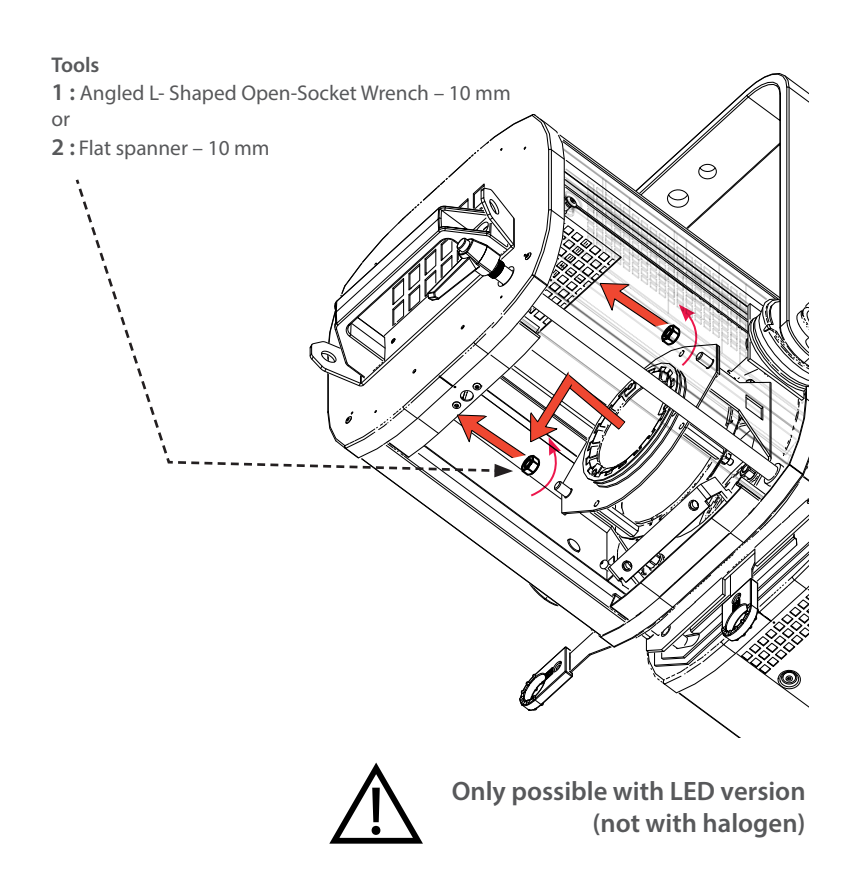

<span id="page-11-0"></span>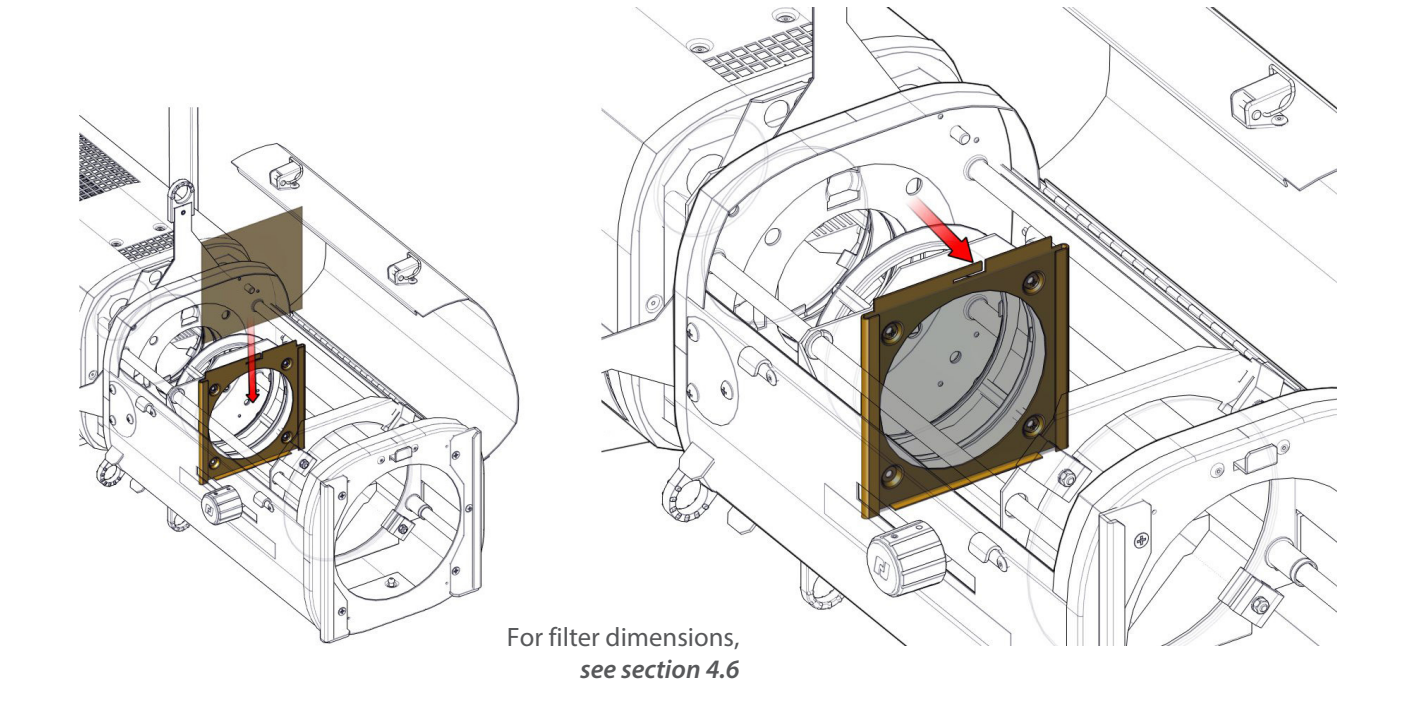

EN

 *3.4.4 Gobo holder / Iris*

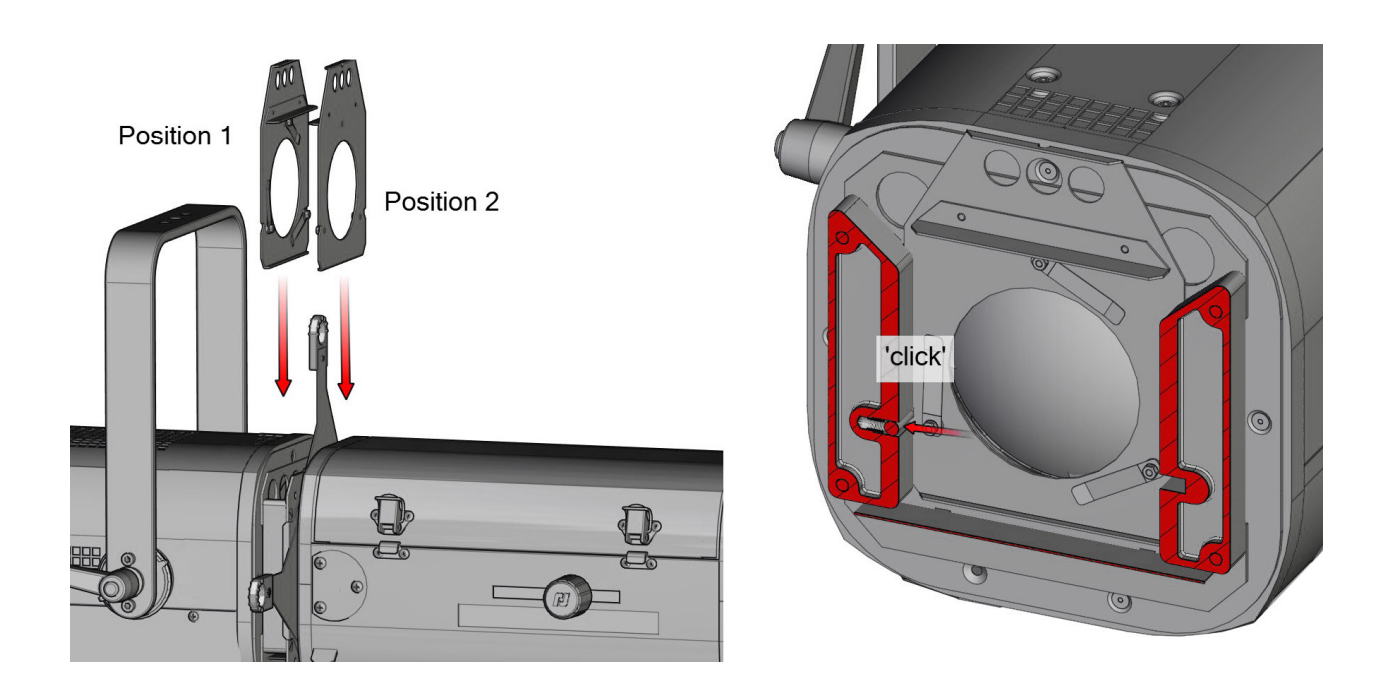

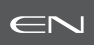

<span id="page-12-0"></span>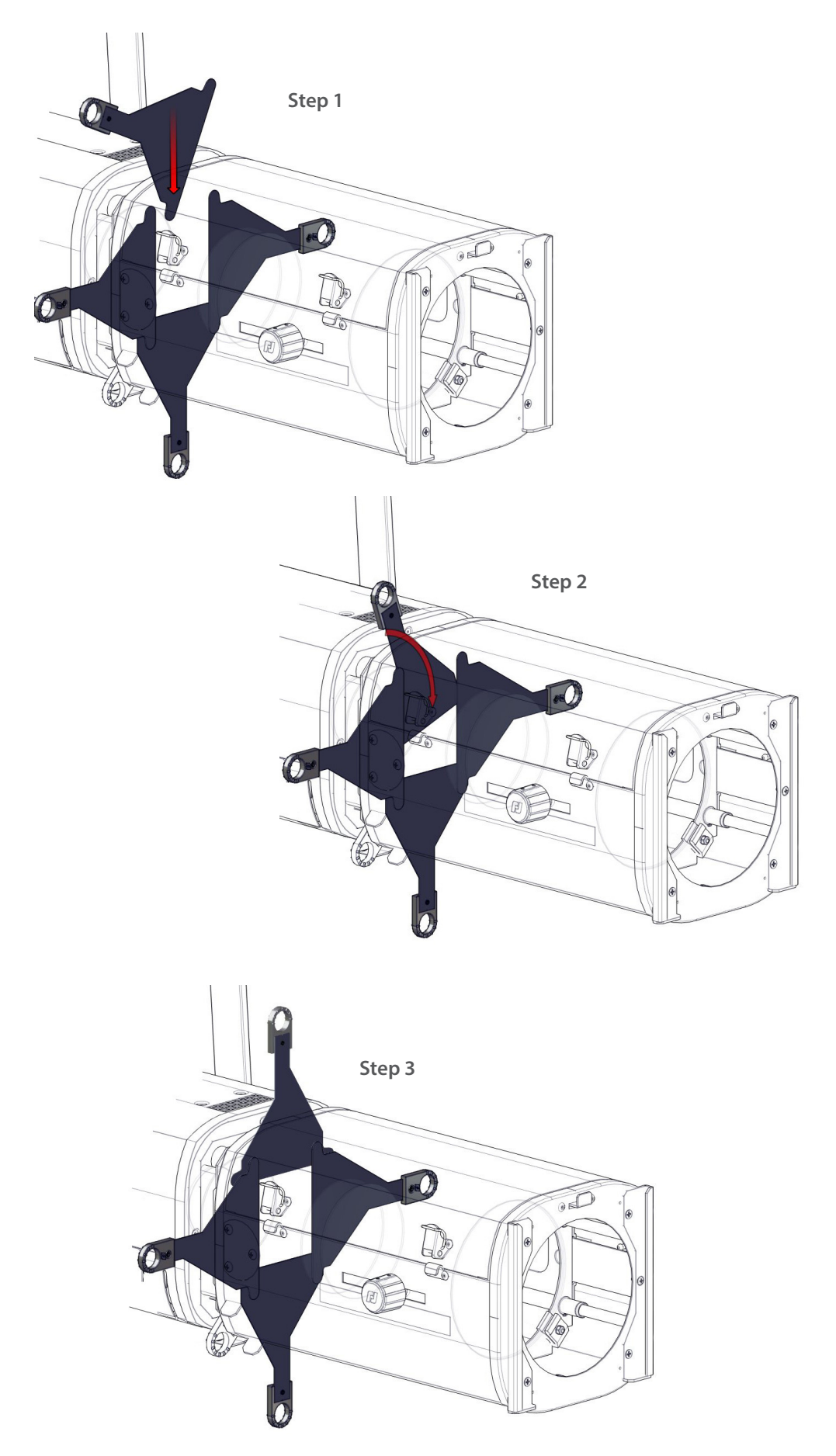

### <span id="page-13-0"></span>*4.1 Light intensity*

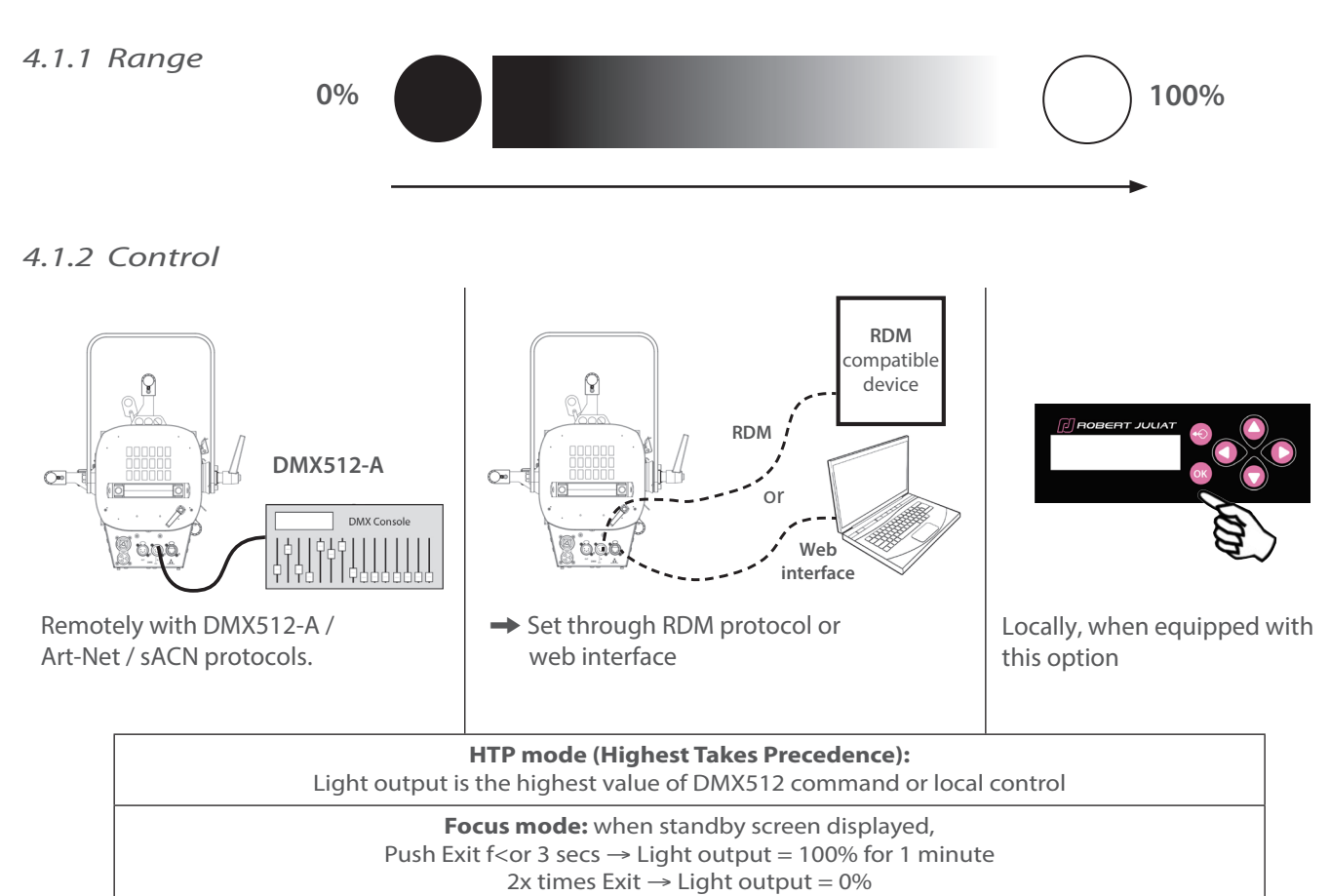

#### *4.1.3 Parameters*

#### *4.1.3.1 Dimming resolution - DMX only*

→ Set through RDM protocol, web interface or local control (option)

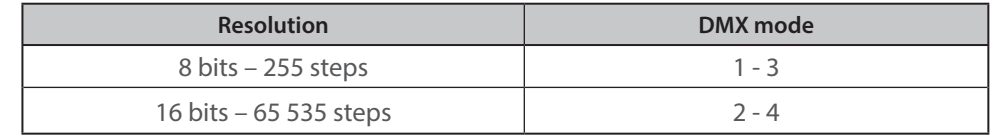

#### *4.1.3.2 Dimming curve*

→ Set through RDM protocol, web interface or local control (option)

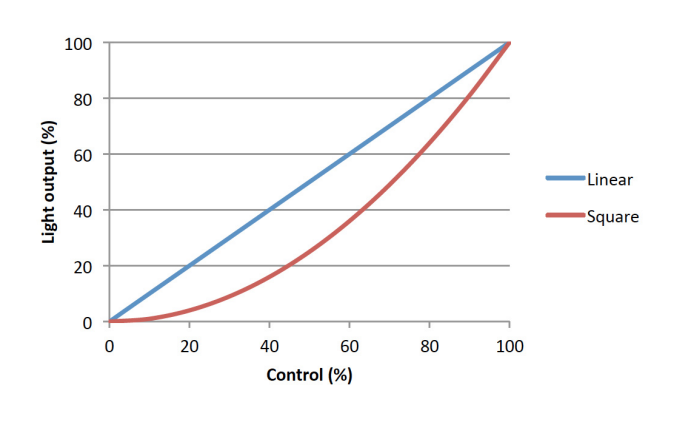

EN - 12 -

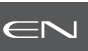

→ Set through RDM protocol, web interface or local control (option)

<span id="page-14-0"></span>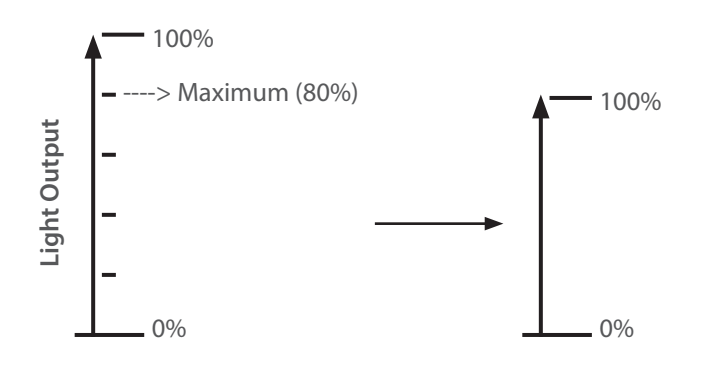

### *4.1.3.4 Dimming mode*

→ Set through RDM protocol, web interface or local control (option)

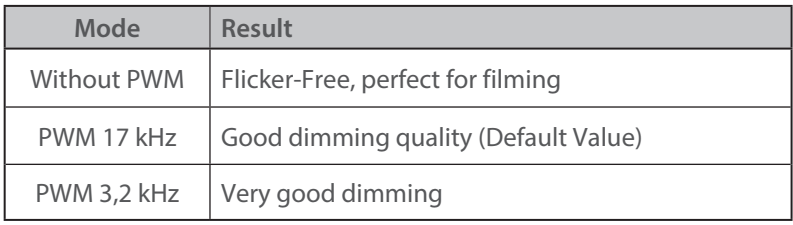

<span id="page-15-0"></span>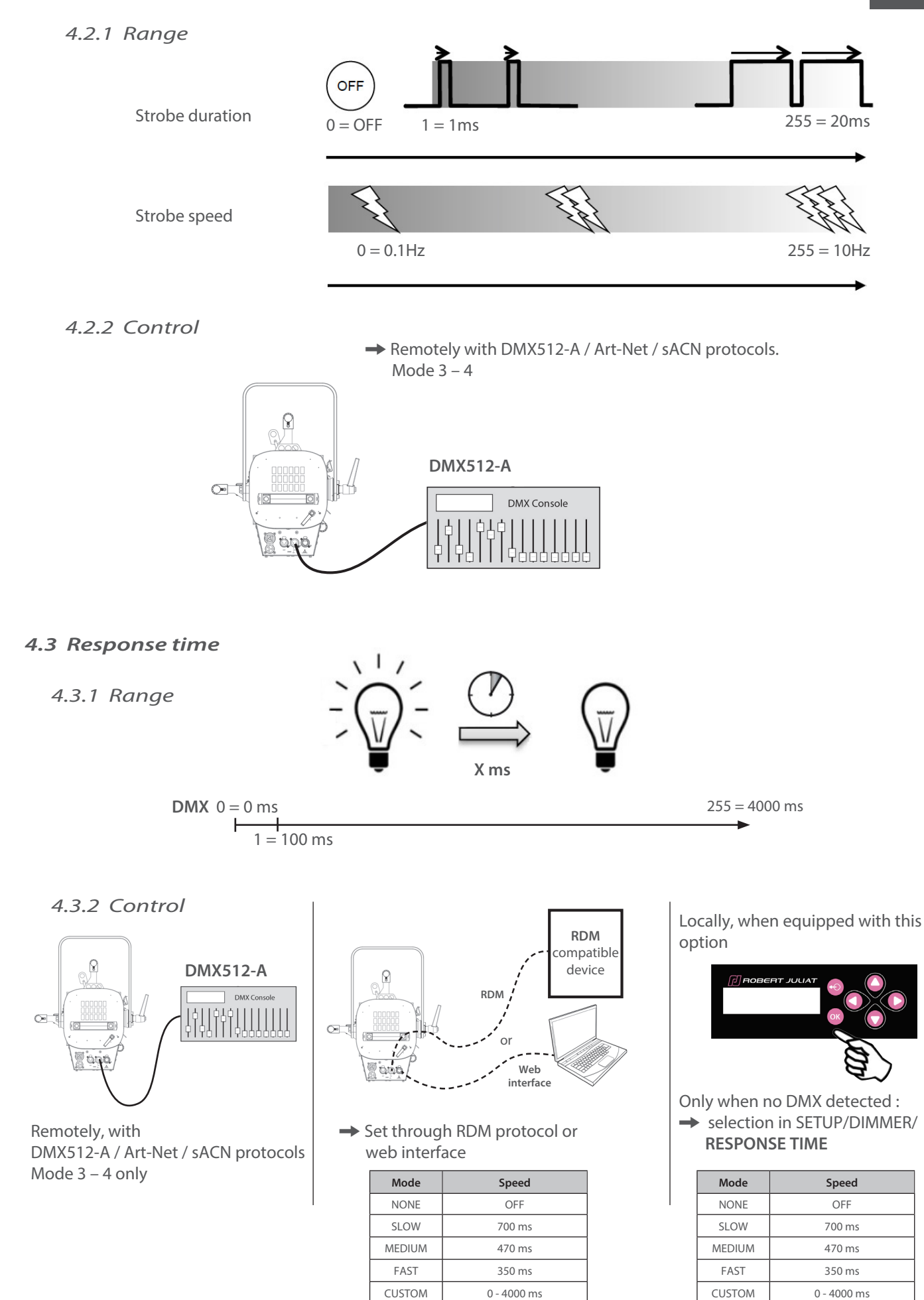

### <span id="page-16-0"></span>*4.4 Beam size adjustment*

### EN

### *4.4.1 Range*

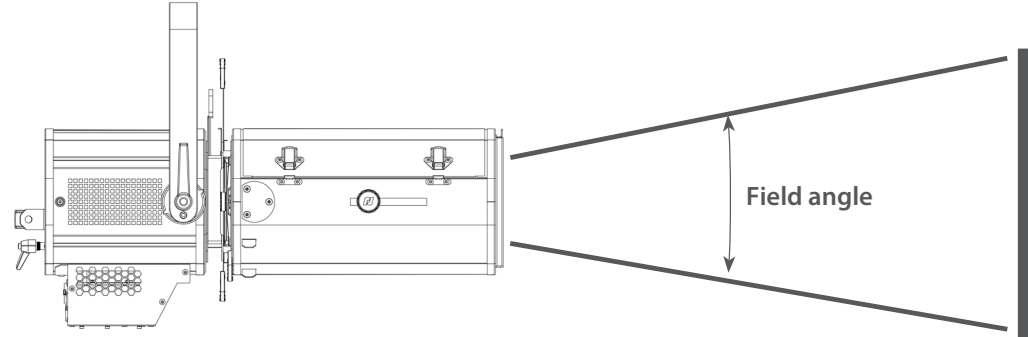

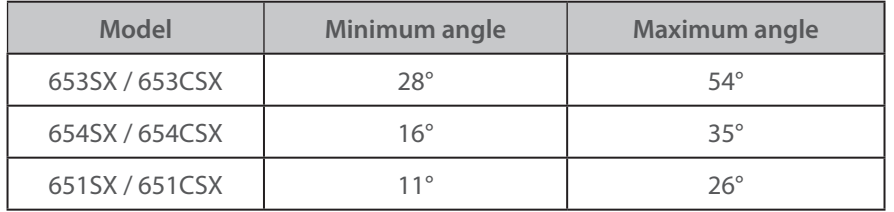

#### *4.4.2 Control*

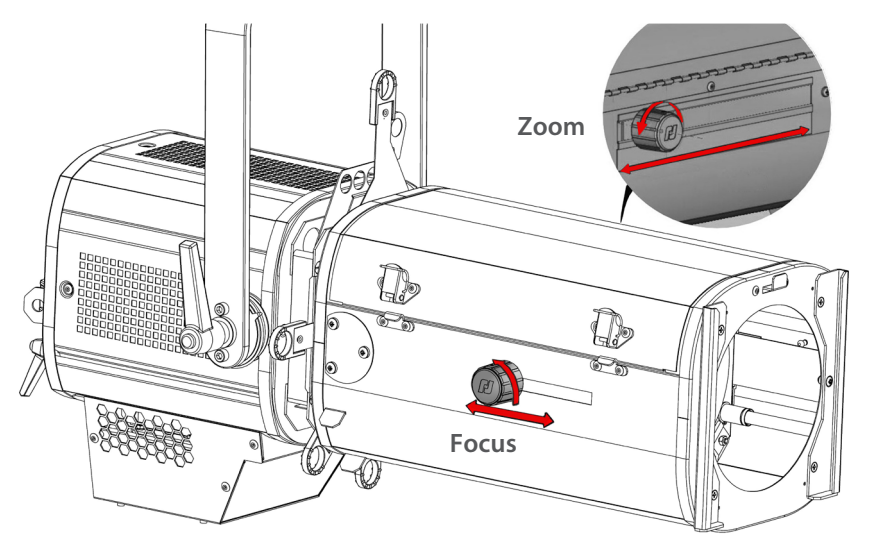

### *4.5 Orientation*

### *4.5.1 Range*

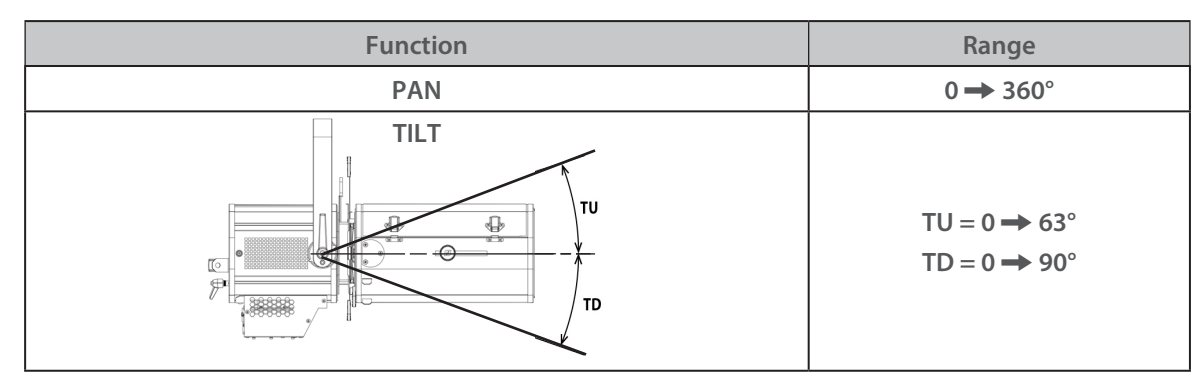

<span id="page-17-0"></span>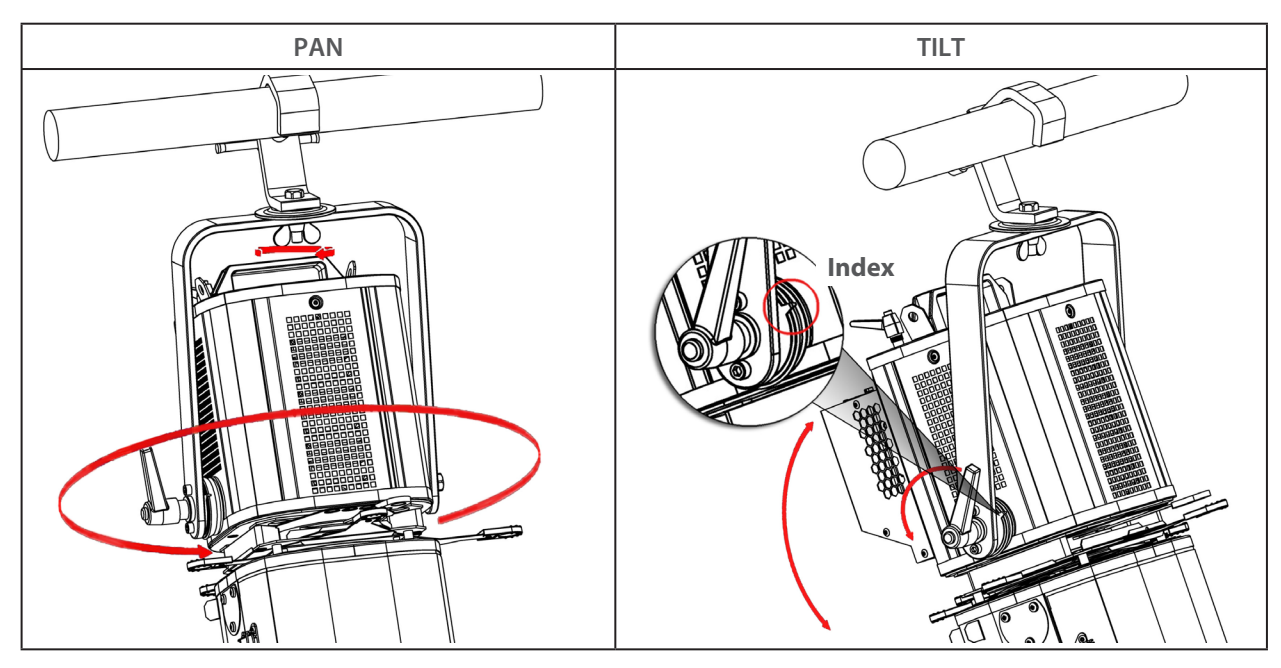

### *4.6 Colour*

**Fixed colour:**

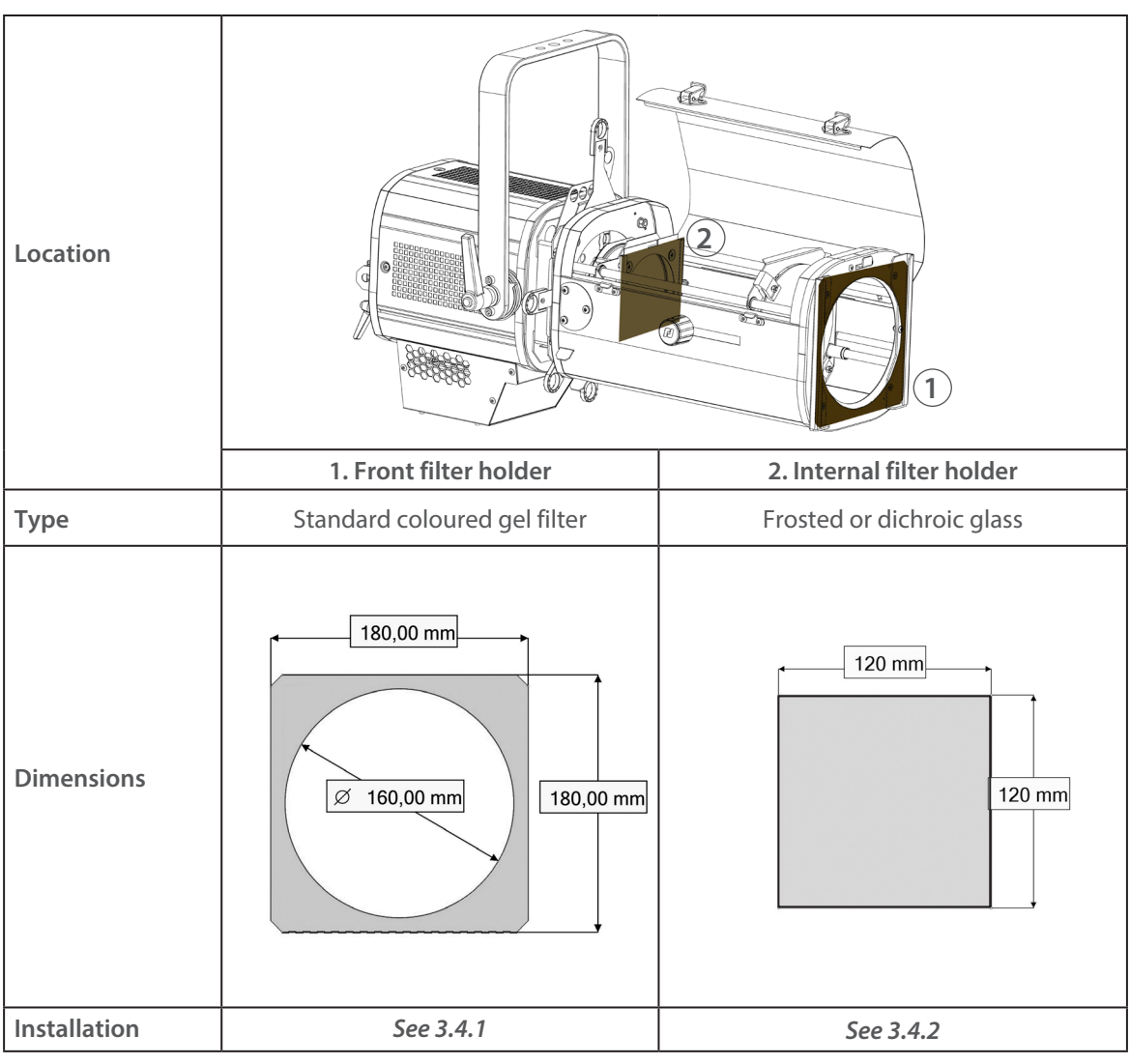

EN - 16 -

### <span id="page-18-0"></span>*4.7 Beam shaping*

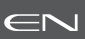

### *4.7.1 Range*

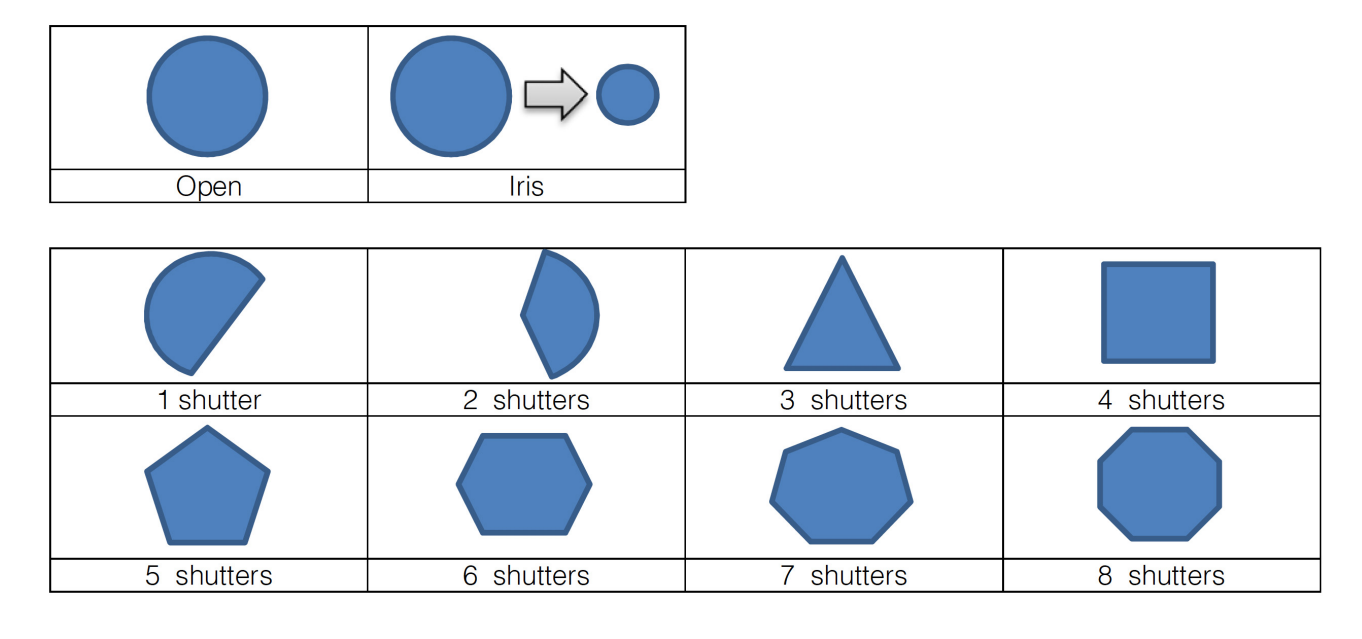

### *4.7.2 Control*

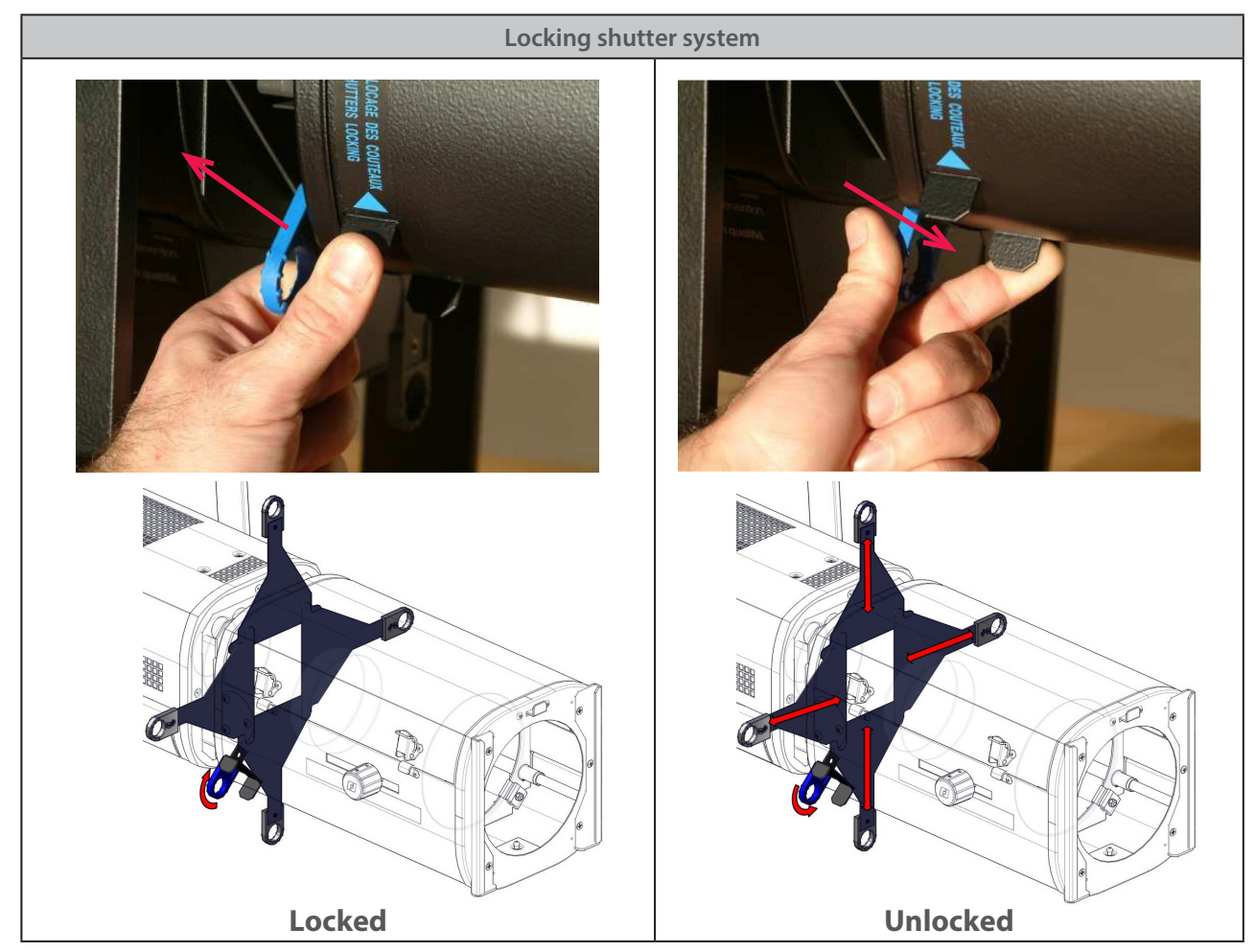

*See 3.4* **Accessories** for gobo, iris and additional shutters installation

#### <span id="page-19-0"></span>*4.8 Beam rotation*

### *4.8.1 Range*

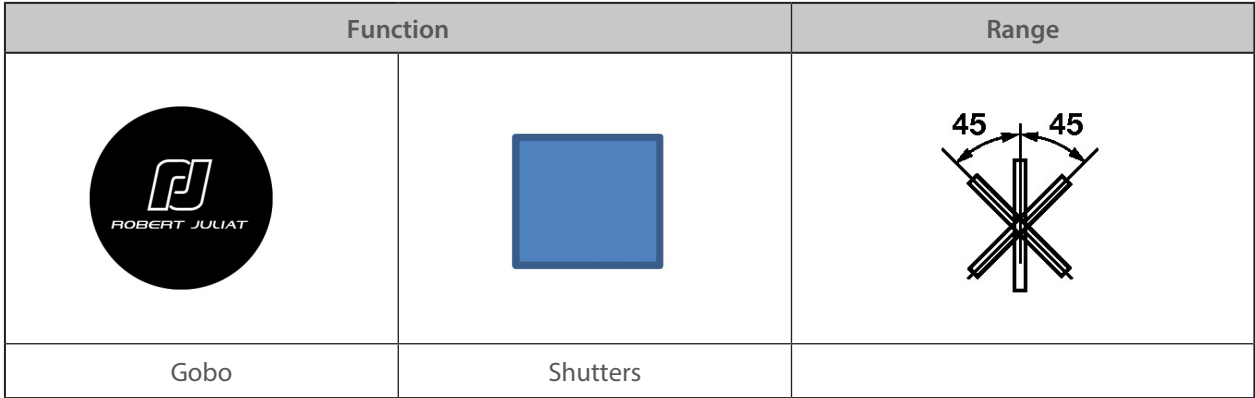

### *4.8.2 Control*

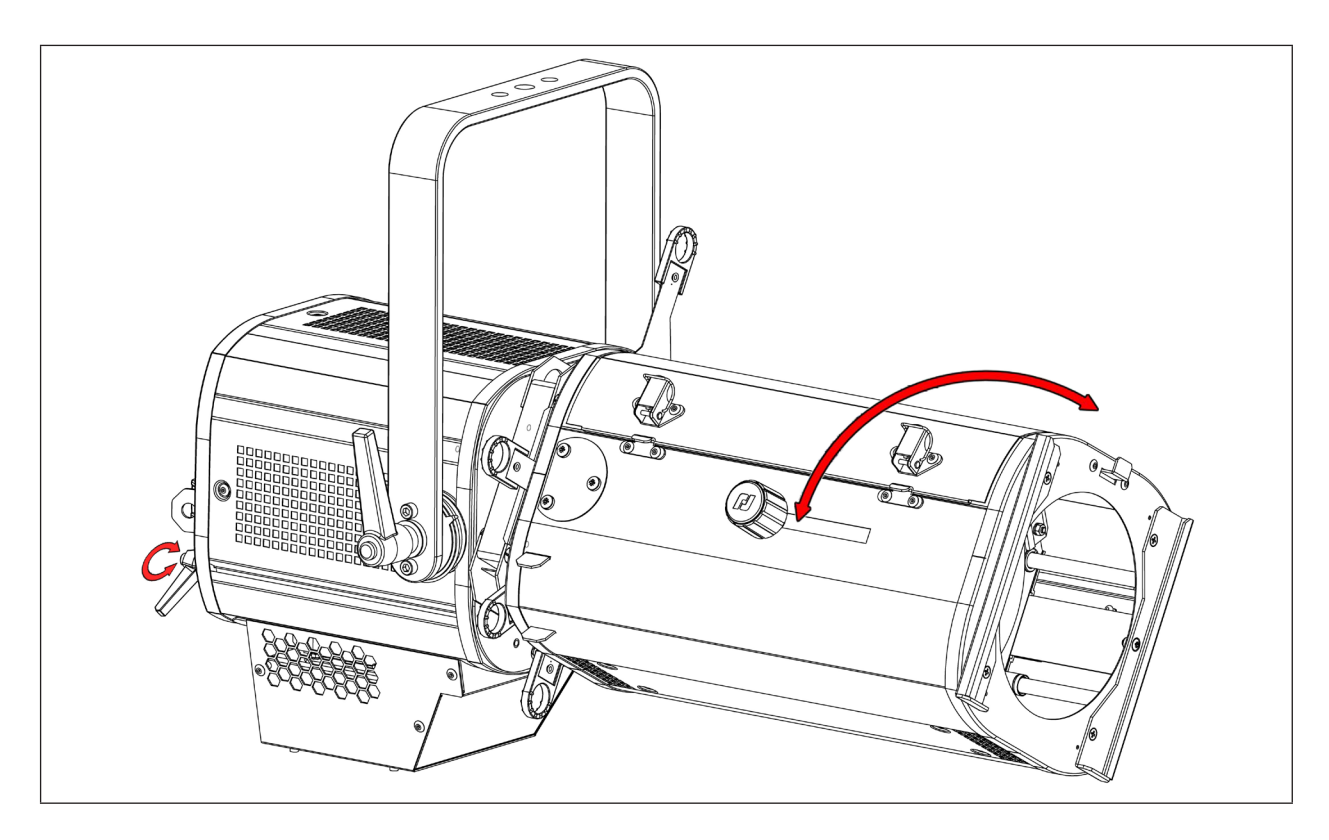

<span id="page-20-0"></span>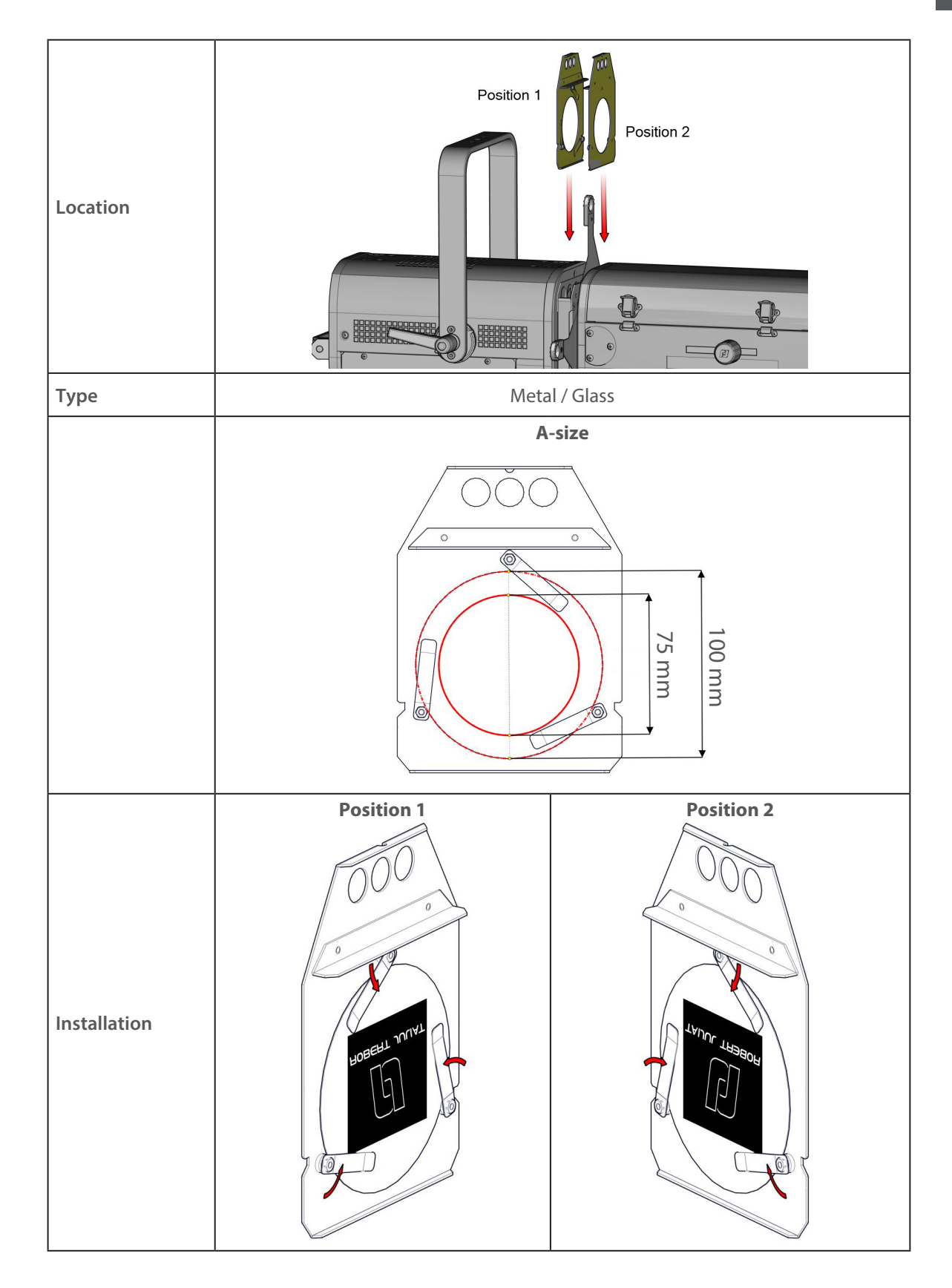

#### <span id="page-21-0"></span>**5 Controls and parameters**

- *5.1 Web interface*
	- *5.1.1 Control*

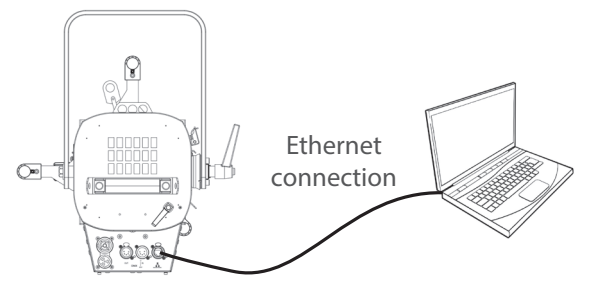

The fixture must be connected to a compatible network or directly to a computer using an ethernet cable.

#### *5.1.2 Default IP address*

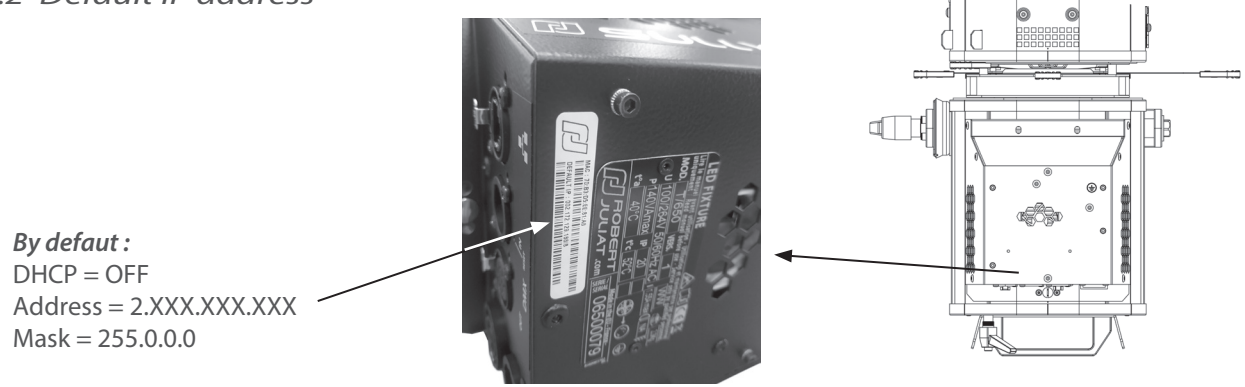

 $\rightarrow$  If IP address unknown (due to a previous modification), a hard reset must be done (*see 6.5* Factory defaults).

#### *5.1.3 Network IP of the computer*

The computer must be on the same network as the Sully fixture. Please refer to your computer Operating System to change IPV4 parameters : • **Microsoft Windows**:

- https://support.microsoft.com/en-us/windows/change-tcp-ip-settings-bd0a07af-15f5-cd6a-363f-ca2b6f391ace
- **MAC OS**: https://support.apple.com/en-gb/guide/mac-help/mchlp2718/10.15/mac/10.15
- 1 ADDRESS = 2.XXX.XXX.YYY with YYY  $\neq$  XXX Do not use the same IP address as the Sully fixture
- $2 \text{MASK} = 255.0.0.0$

#### *5.1.4 Connect to web interface*

- 1 Open a web browser (Microsoft Edge, Firefox, Apple Safari...)
- 2 Enter the URL address of the Sully fixture: http://2.XXX.XXX.XXX
- 3 All parameters can be now modified

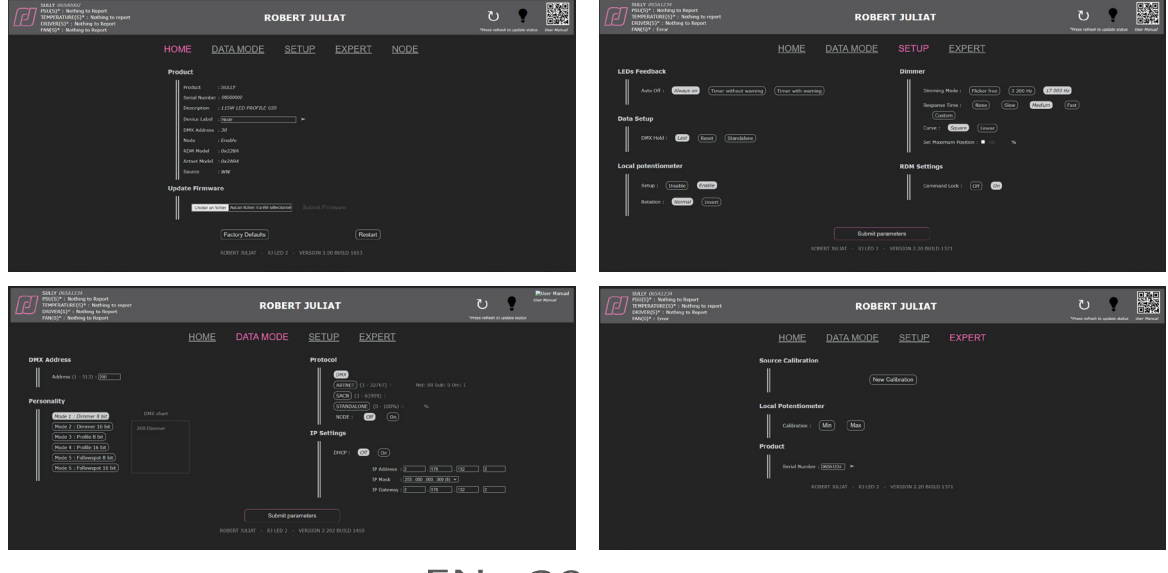

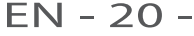

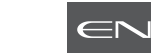

<span id="page-22-0"></span>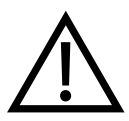

After updating your device with firmware V3.0, we strongly recommend that you update the source type (CCT) either to CW (Cold White) or WW (Warm White) by following the procedure described in the section below: *5.1.5 CCT selection*

### *5.1.5 CCT selection*

Until now, the CCT of the LED source was not taken into account. From V3.0, your device will be automatically recognized as CW or WW source.

Devices shipped with firmware prior to V3.0 do not have a designated CCT. After updating to V3.0, it is highly recommended to specify the CCT of your device. For this you will have to stay on the Web Page that you used for the update.

In the **Source** section of the HOME tab, the CCT of your device is indicated.

• If "unknown", please select the CCT of your device and click on icon  $\boxed{\text{cw}}$  or  $\boxed{\text{ww}}$ , then on the arrow  $\boxed{\text{p}}$ .

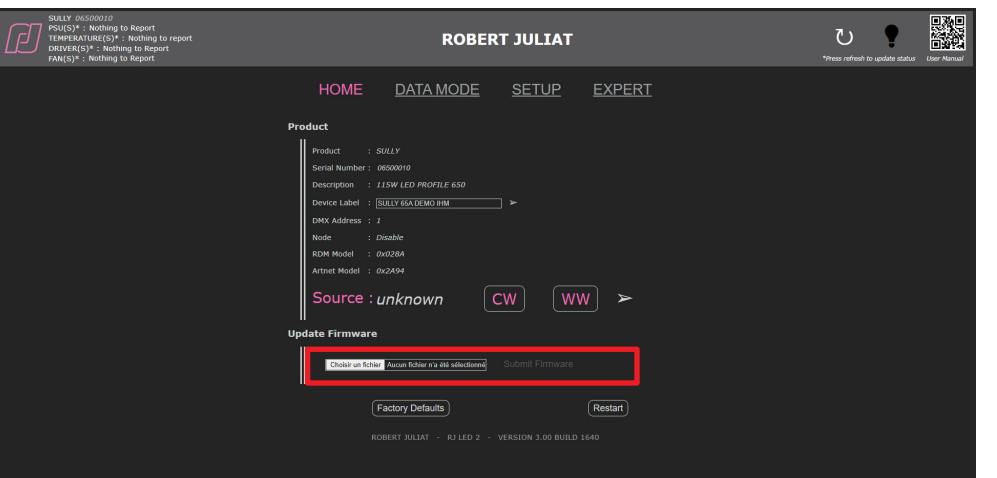

- Changing the source type changes the Model\_ID as well. It is used in libraries to recognize devices automatically and for an Auto-Patch.
- If the source type has to be changed or in case of typing error, it will be always possible to change the source type in the Expert mode which is protected by a password.

### <span id="page-23-0"></span>*5.2 LEDs Feedback*

### *5.2.1 Trouble shooting*

#### **• During unit initialisation (power up) – up to 5 seconds:**

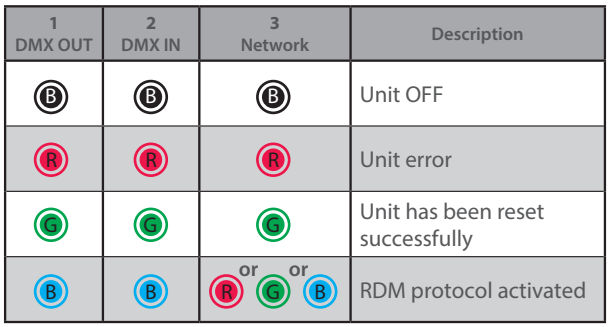

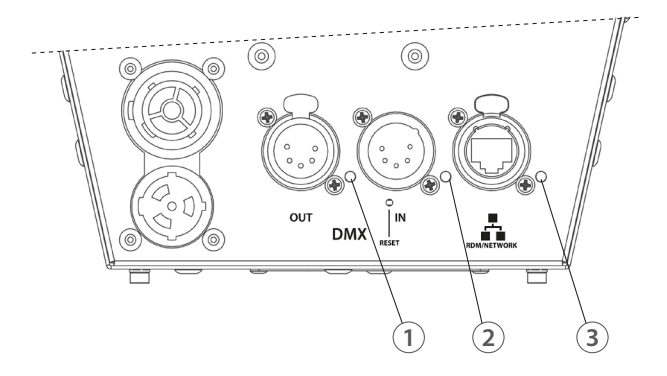

#### **• After initialisation - Node mode "OFF":**

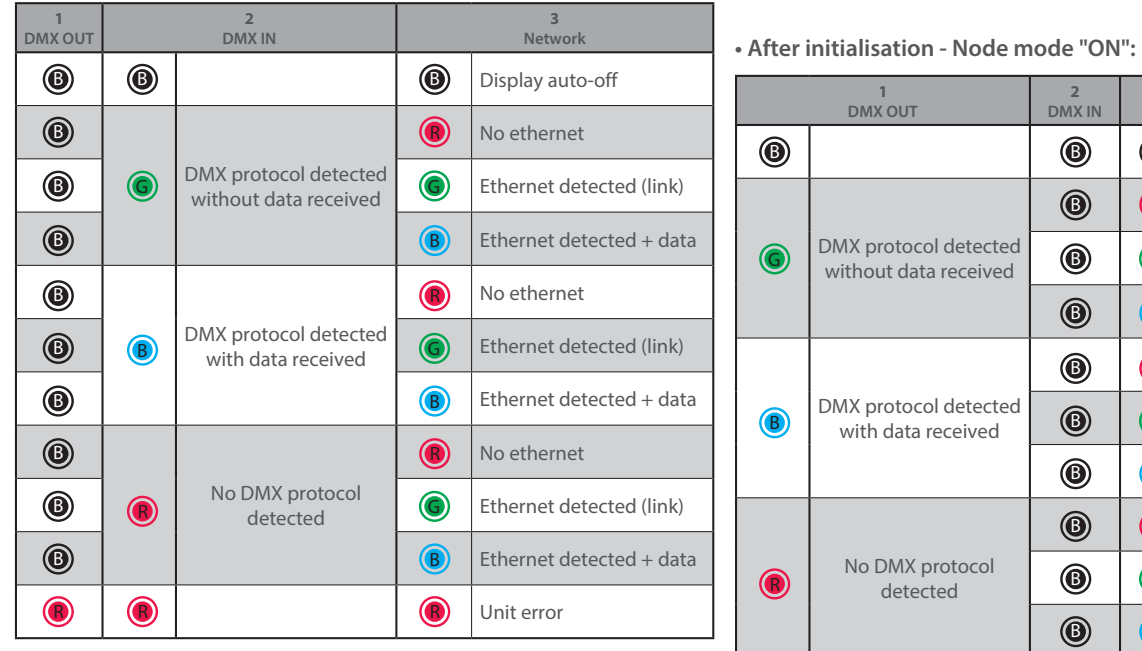

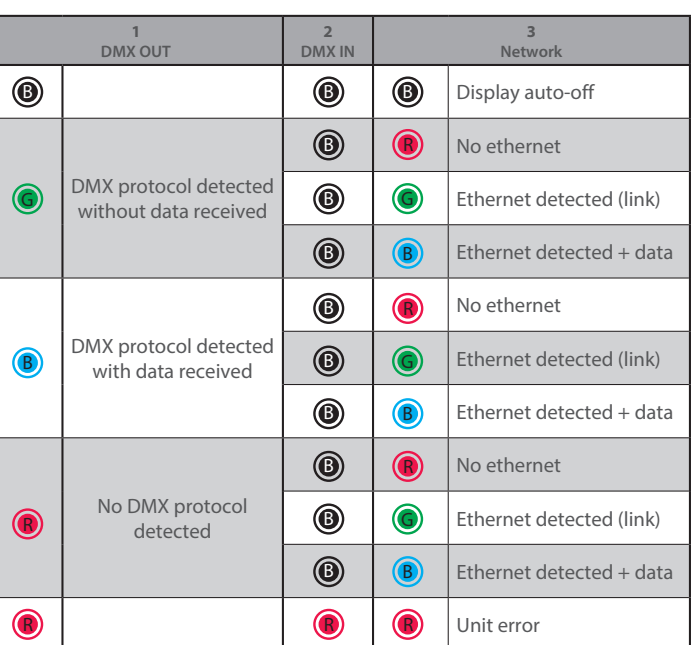

### *5.2.2 Parameters*

 *5.2.2.1 Intensity*

 $\rightarrow$  Set through RDM protocol, web interface or local control (option)

| Mode          | <b>Description</b>                        |
|---------------|-------------------------------------------|
| Display level | Adjust the intensity of the feedback LEDs |

### *5.2.2.2 Auto-OFF*

 $\rightarrow$  Set through RDM protocol, web interface or local control (option)

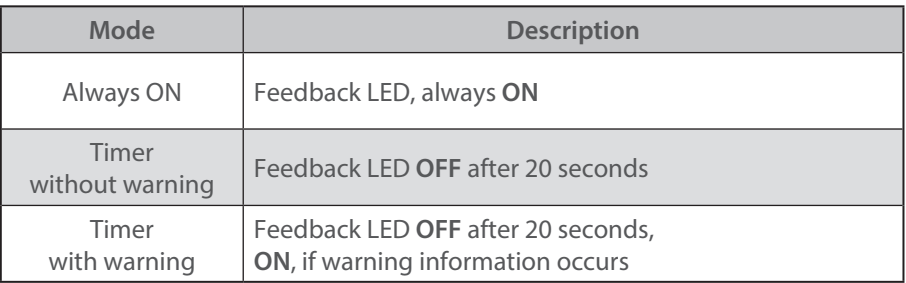

EN - 22 -

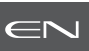

#### <span id="page-24-0"></span> *5.3.1 Protocol*

### **E1.11 – 2008, USITT DMX512-A**

#### *5.3.2 Configuration*

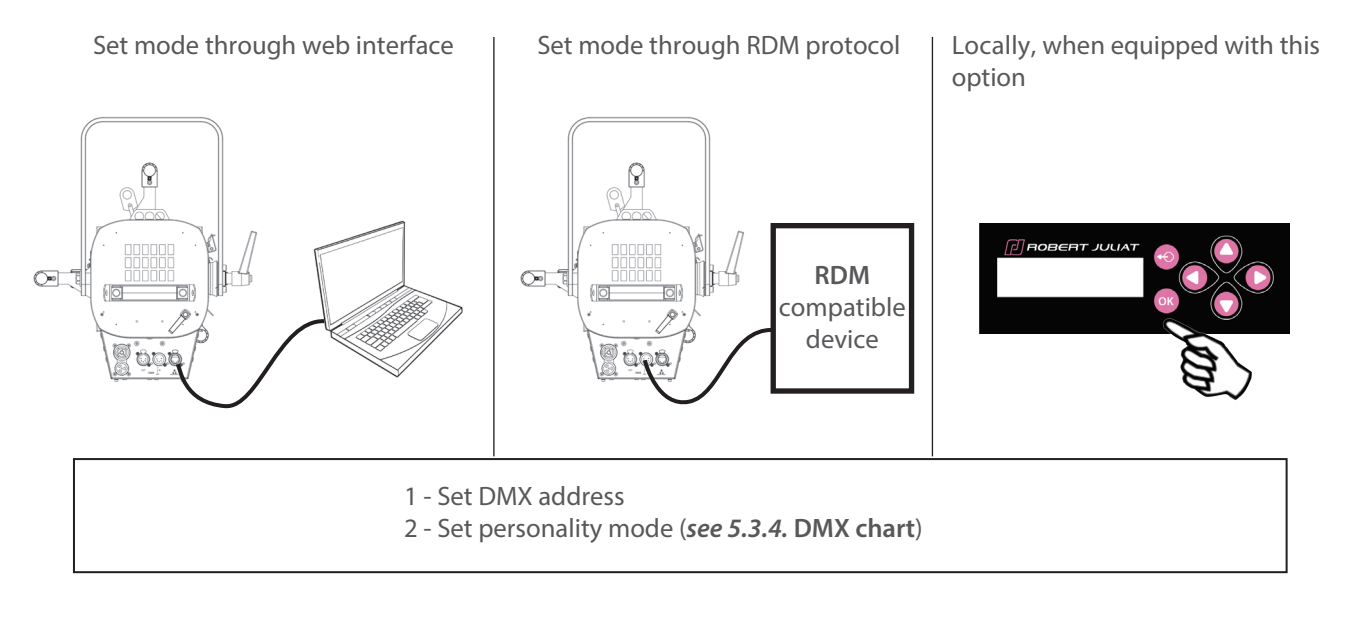

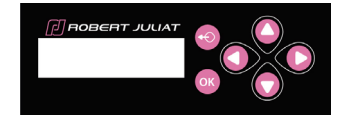

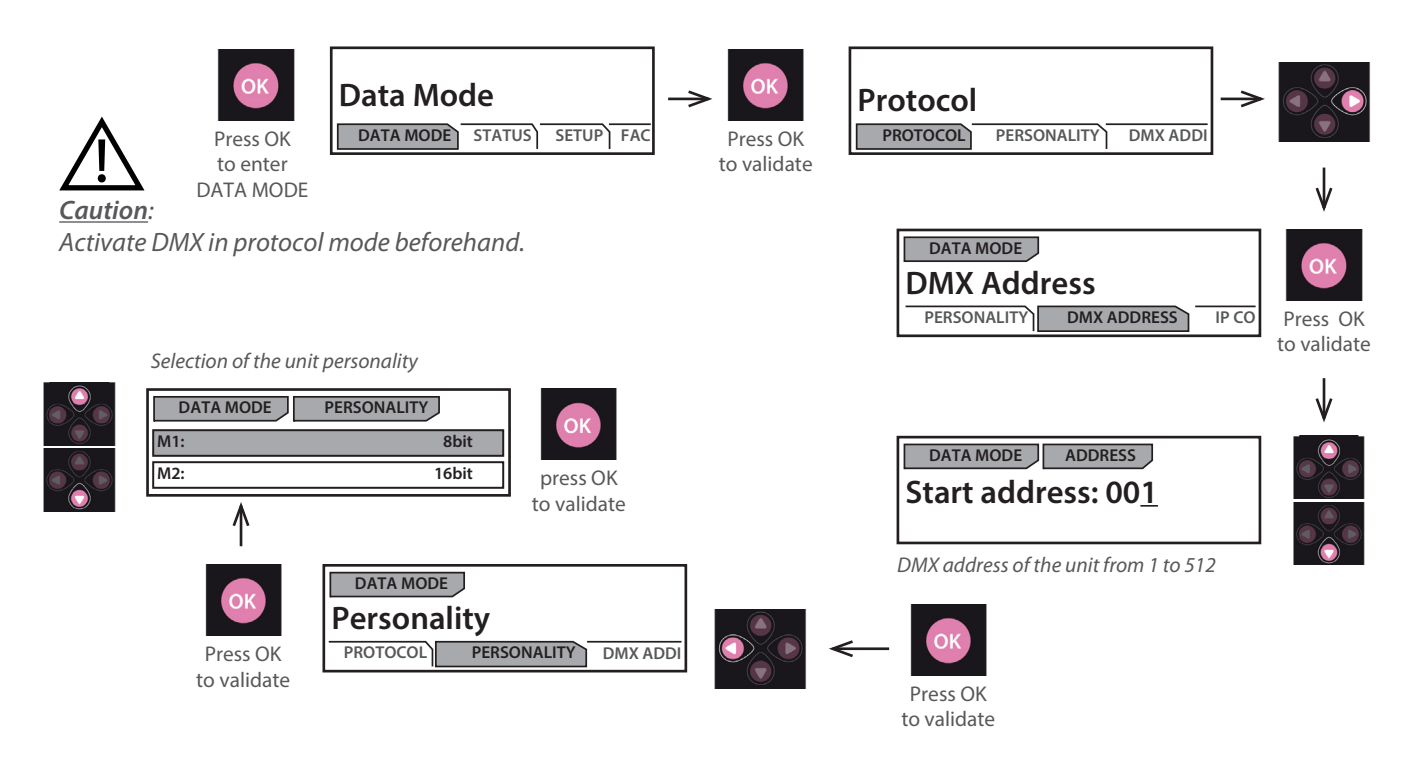

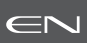

### *5.3.3 Parameters*

### *5.3.3.1 DMX Hold*

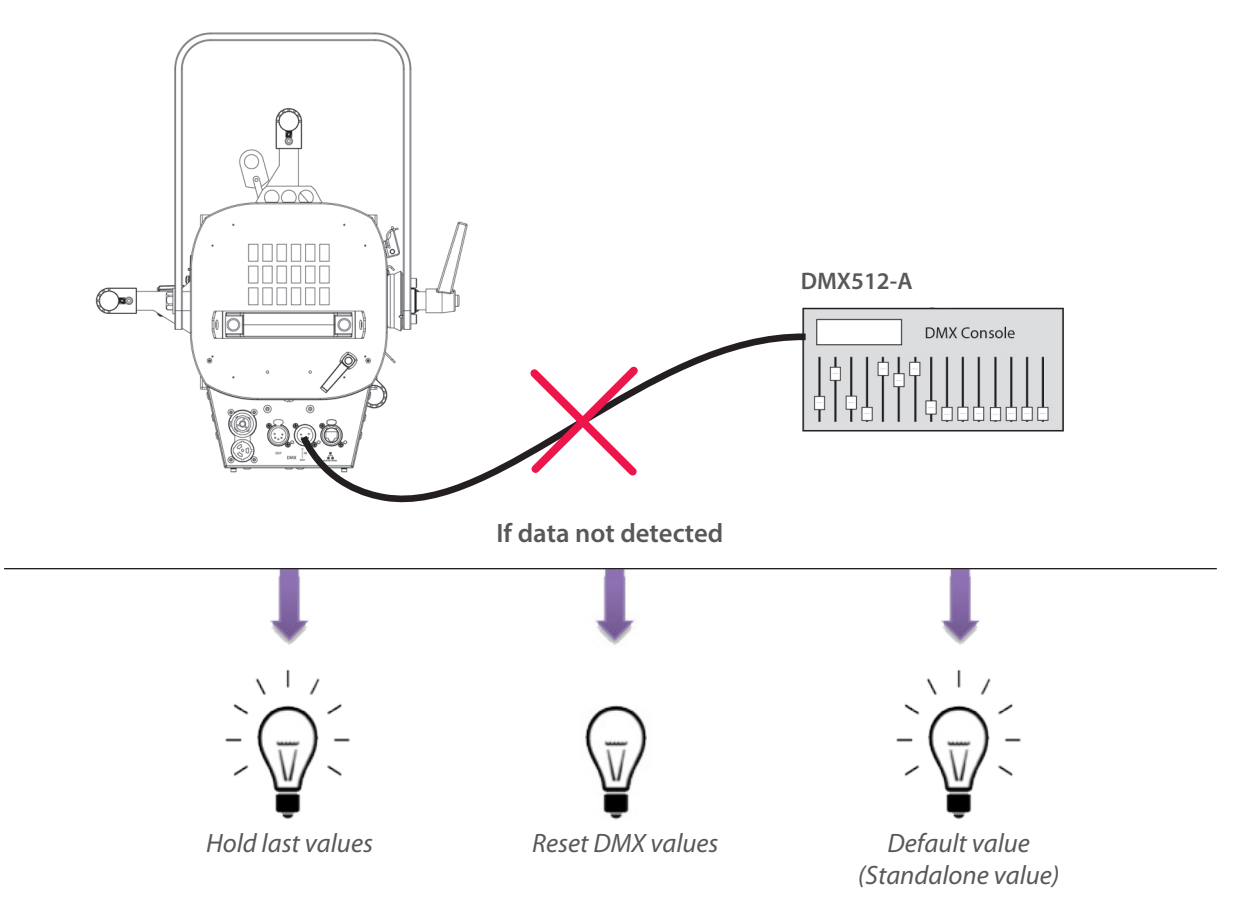

#### $\rightarrow$  Set through RDM protocol, web interface or local control (option)

#### <span id="page-26-0"></span> *5.3.4 DMX chart*

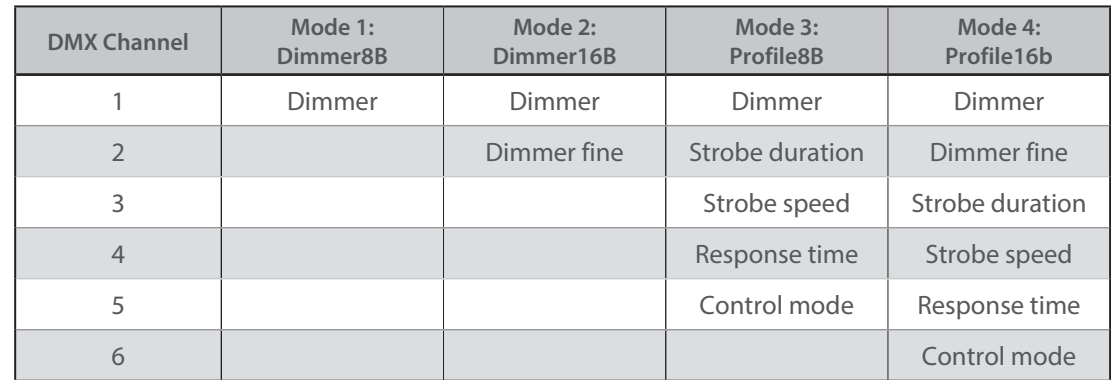

### *5.3.5 DMX ranges*

### *5.3.5.1 Strobe duration*

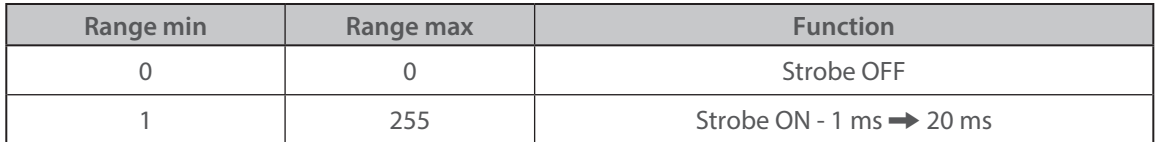

#### *5.3.5.2 Strobe speed*

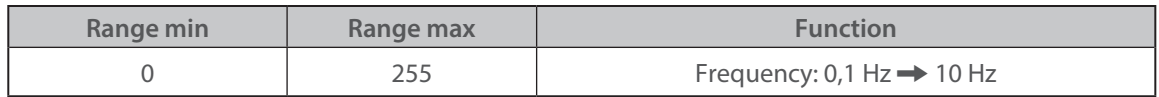

#### *5.3.5.3 Response time*

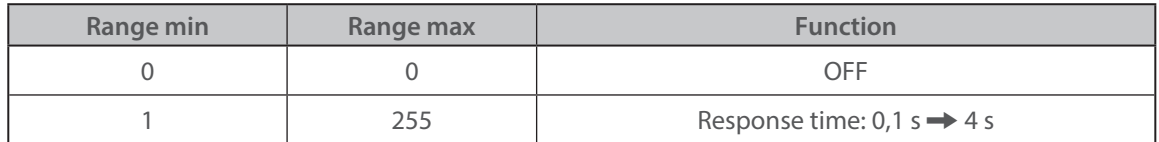

#### *5.3.5.4 Control mode\**

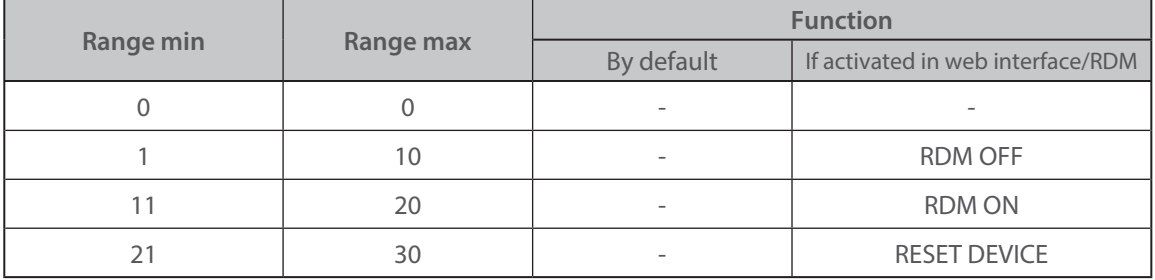

(\*) Function activated after 5 seconds - needs to go back to zero to activate second function.

## EN - 25 -

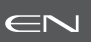

#### <span id="page-27-0"></span> *5.4.1 Protocol*

### **ANSI E1.20 – 2010 / ANSI E1.37 - 1**

For more information about RDM protocol: http://www.rdmprotocol.org/

### *5.4.2 Functions*

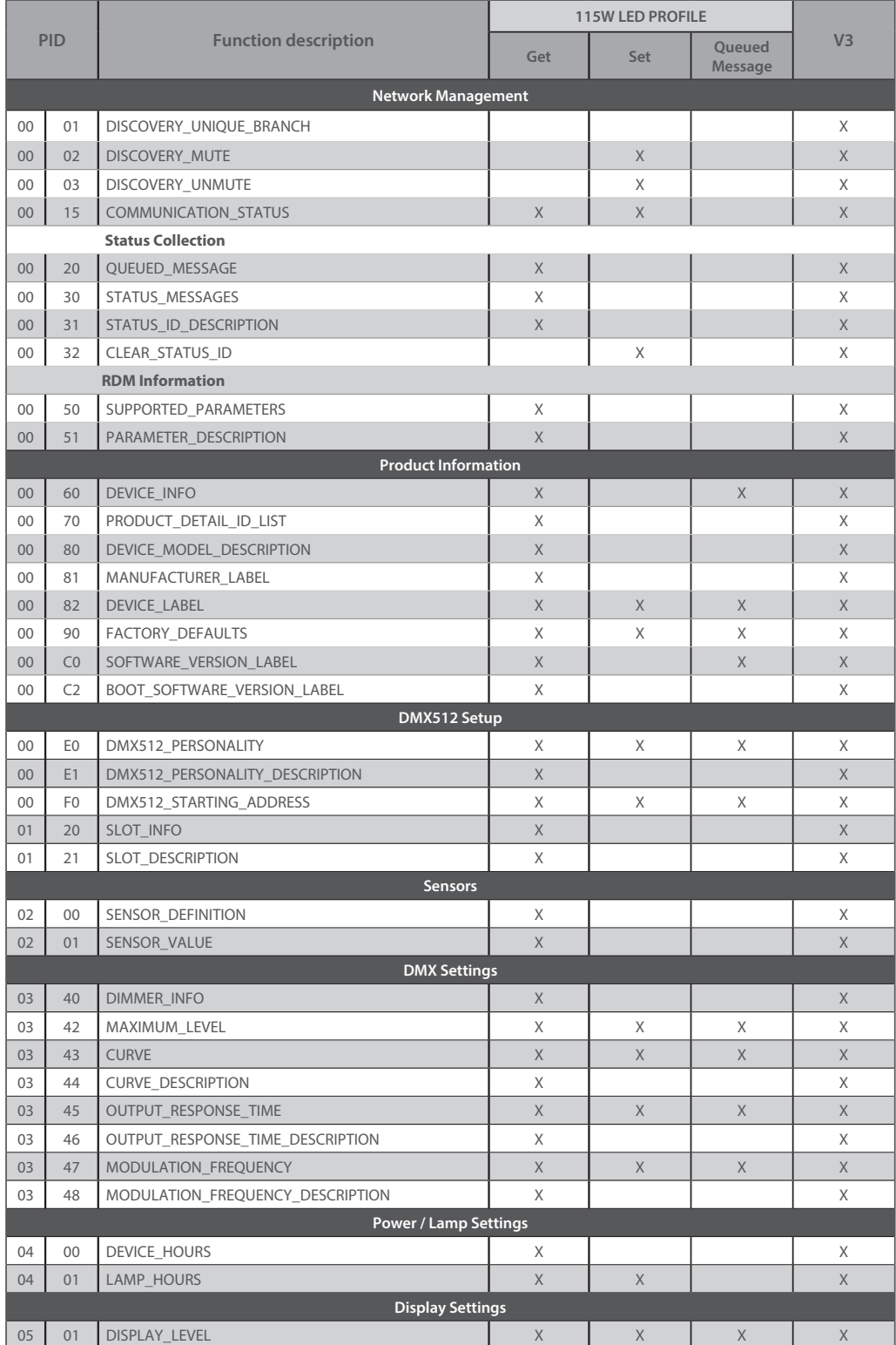

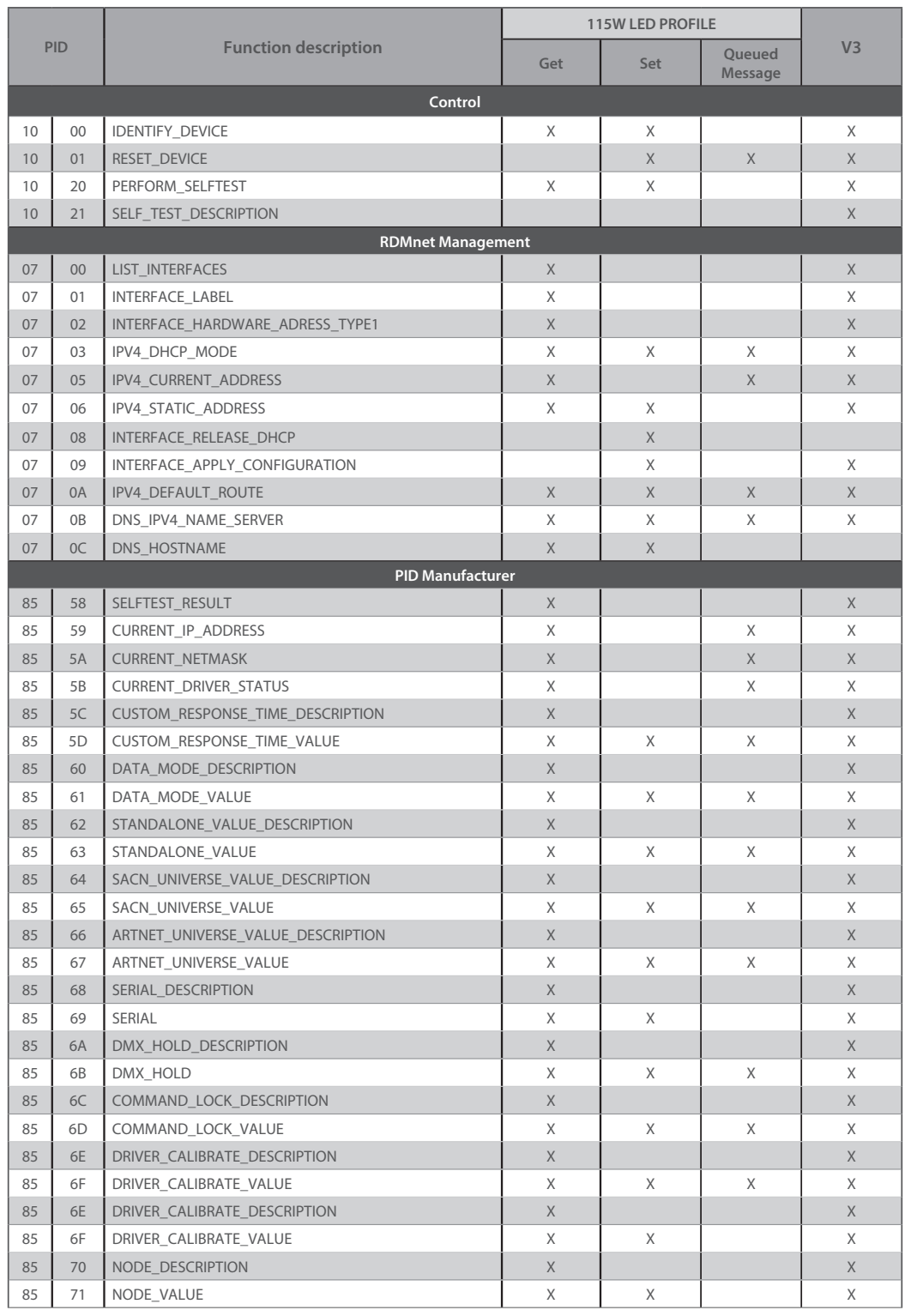

#### <span id="page-29-0"></span>*5.5 Art-Net remote control*

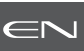

#### *5.5.1 Protocol*

#### **Artistic Licence Art-Net v3.**

For more information about Art-Net protocol: http://art-net.org.uk/

### *5.5.2 Configuration*

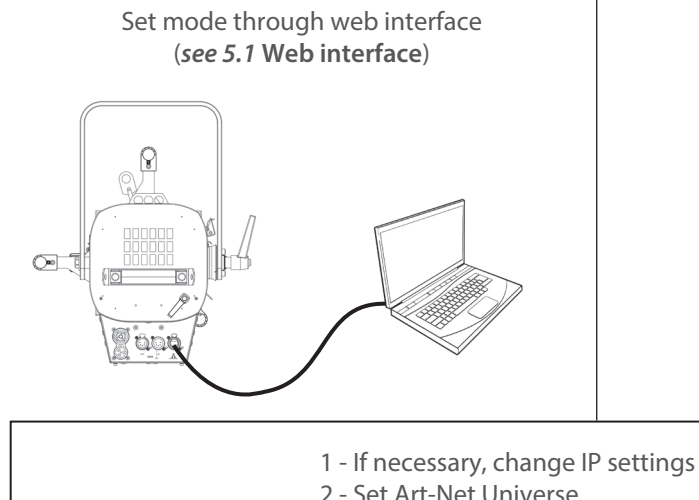

Locally, when equipped with this option

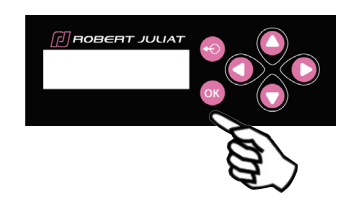

- - 2 Set Art-Net Universe
	- 3 Set DMX address
	- 2 Set personality mode (*see 5.3.4.* **DMX chart**)

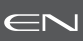

<span id="page-30-0"></span>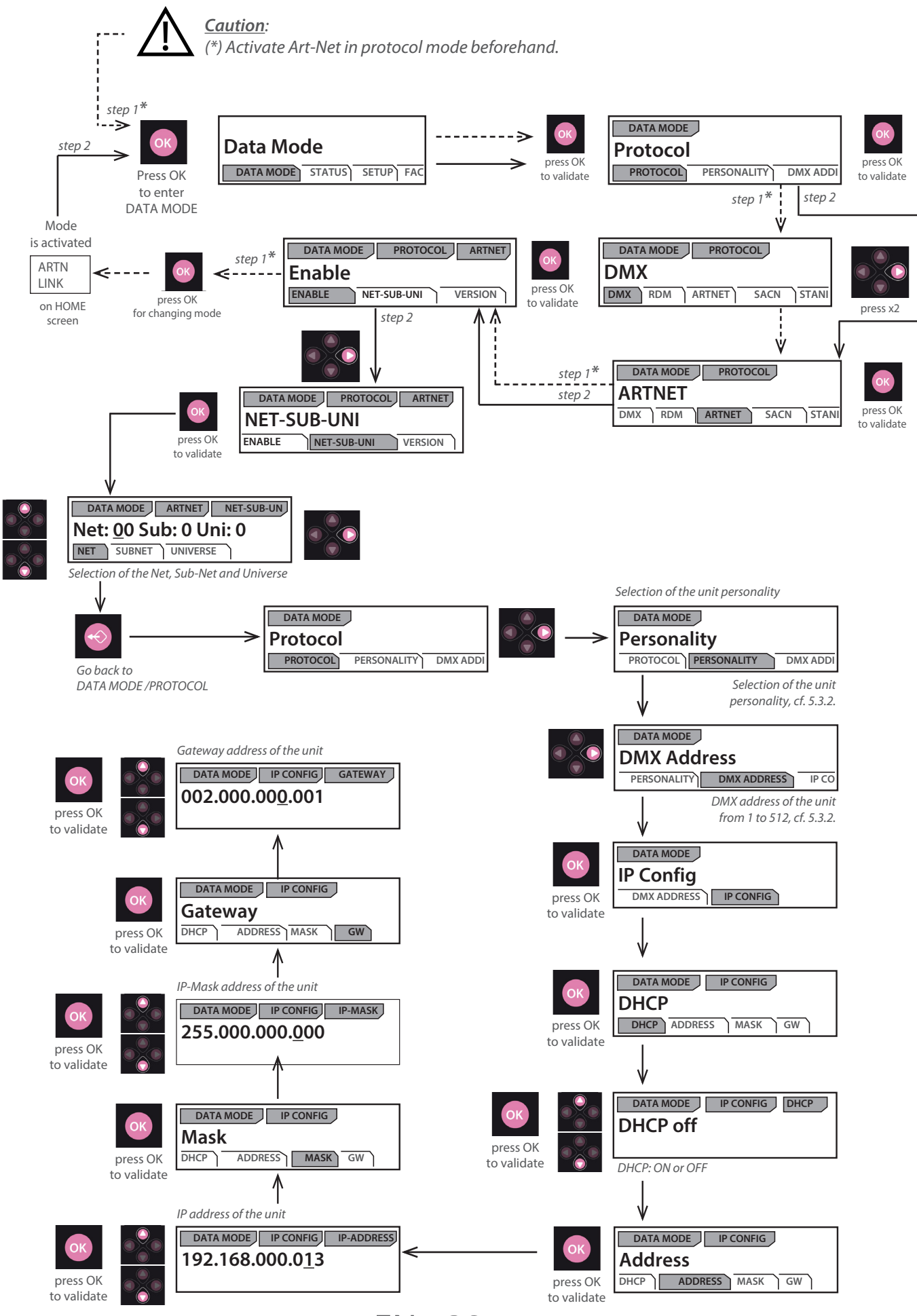

EN - 29 -

#### <span id="page-31-0"></span>*5.6 sACN remote control*

 *5.6.1 Protocol*

### **ANSI E1.31 – 2009 sACN (Streaming-ACN)**

#### *5.6.2 Configuration*

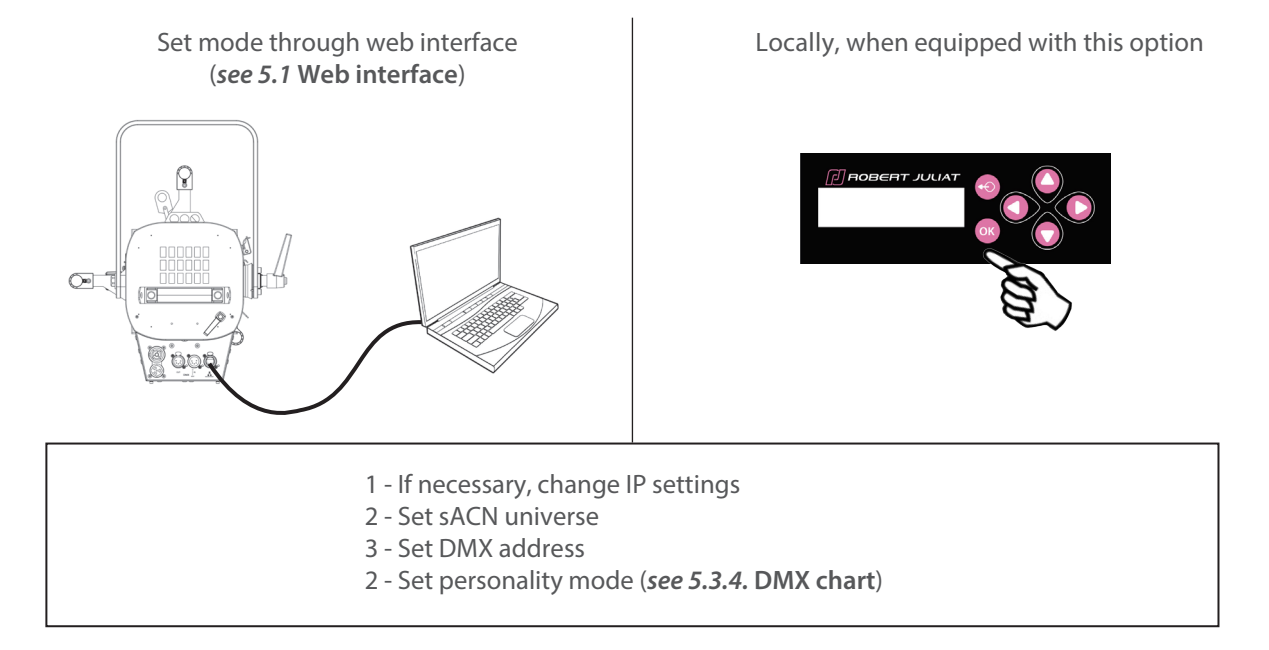

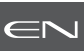

<span id="page-32-0"></span>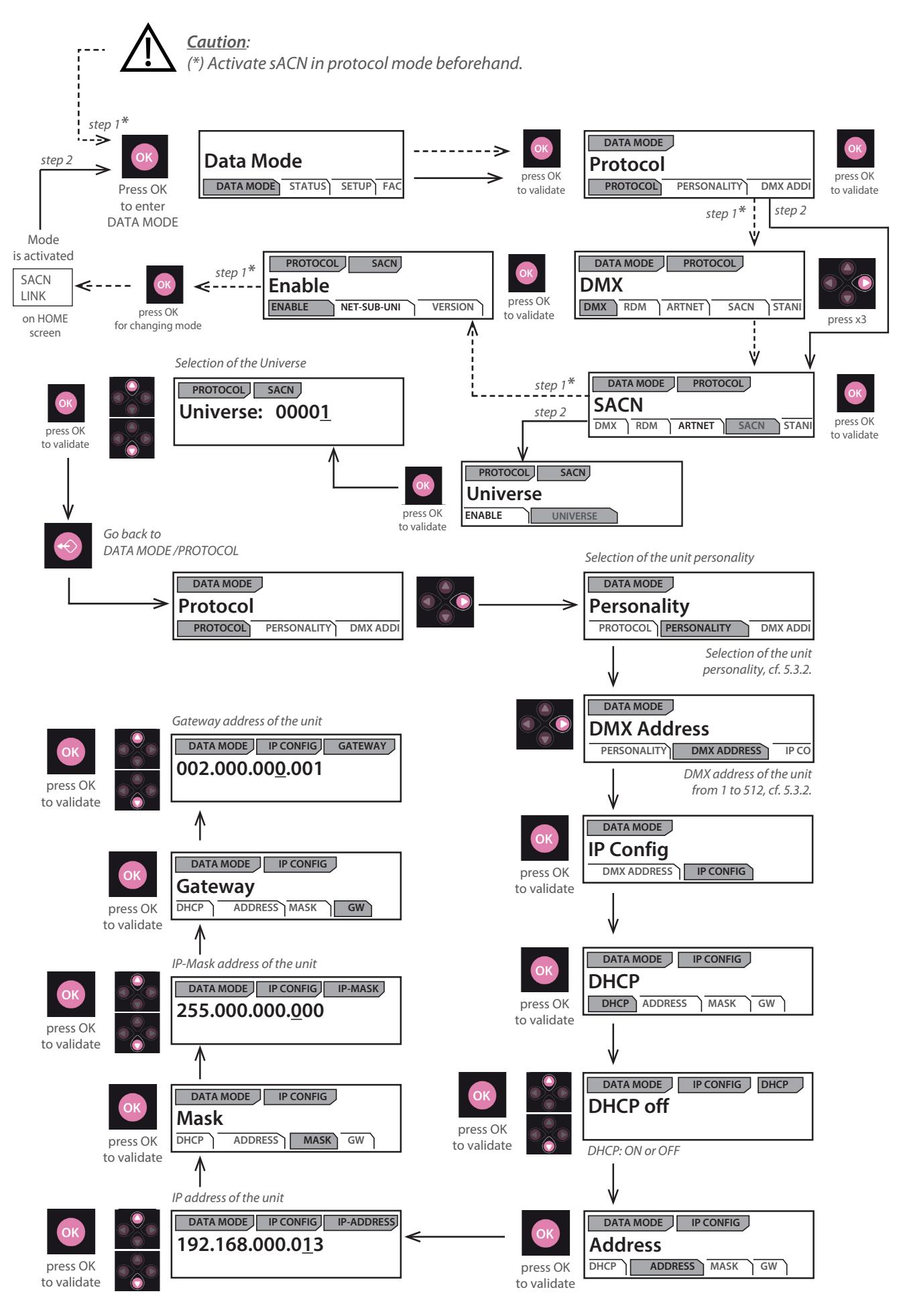

EN - 31 -

### <span id="page-33-0"></span>*5.7 Local display and controls (option)* EN EN EN EN EN

### *5.7.1 Display*

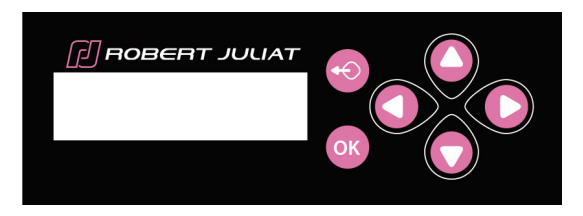

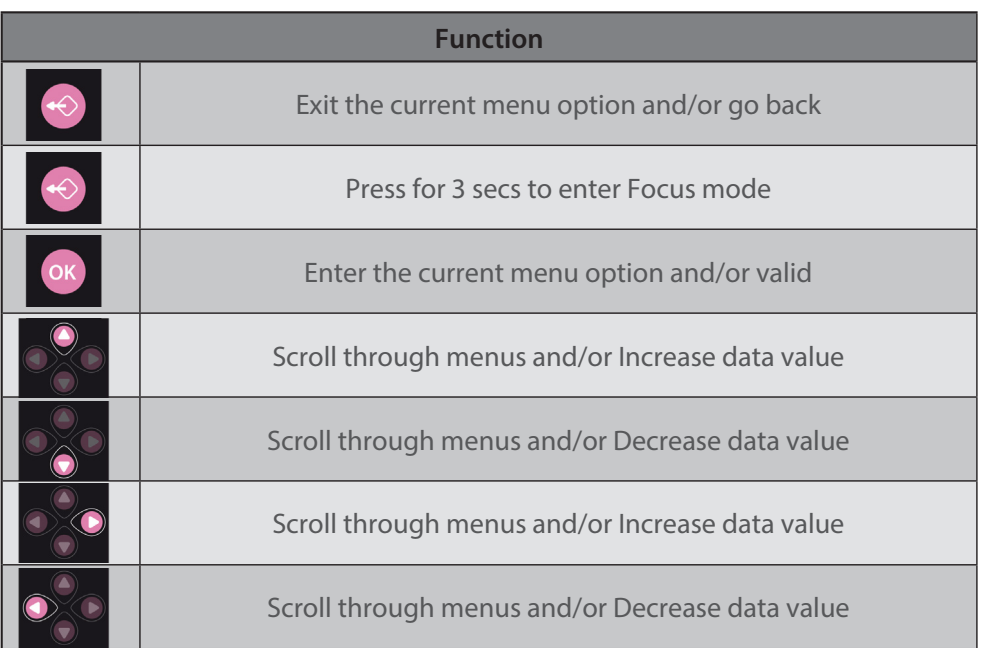

<span id="page-34-0"></span>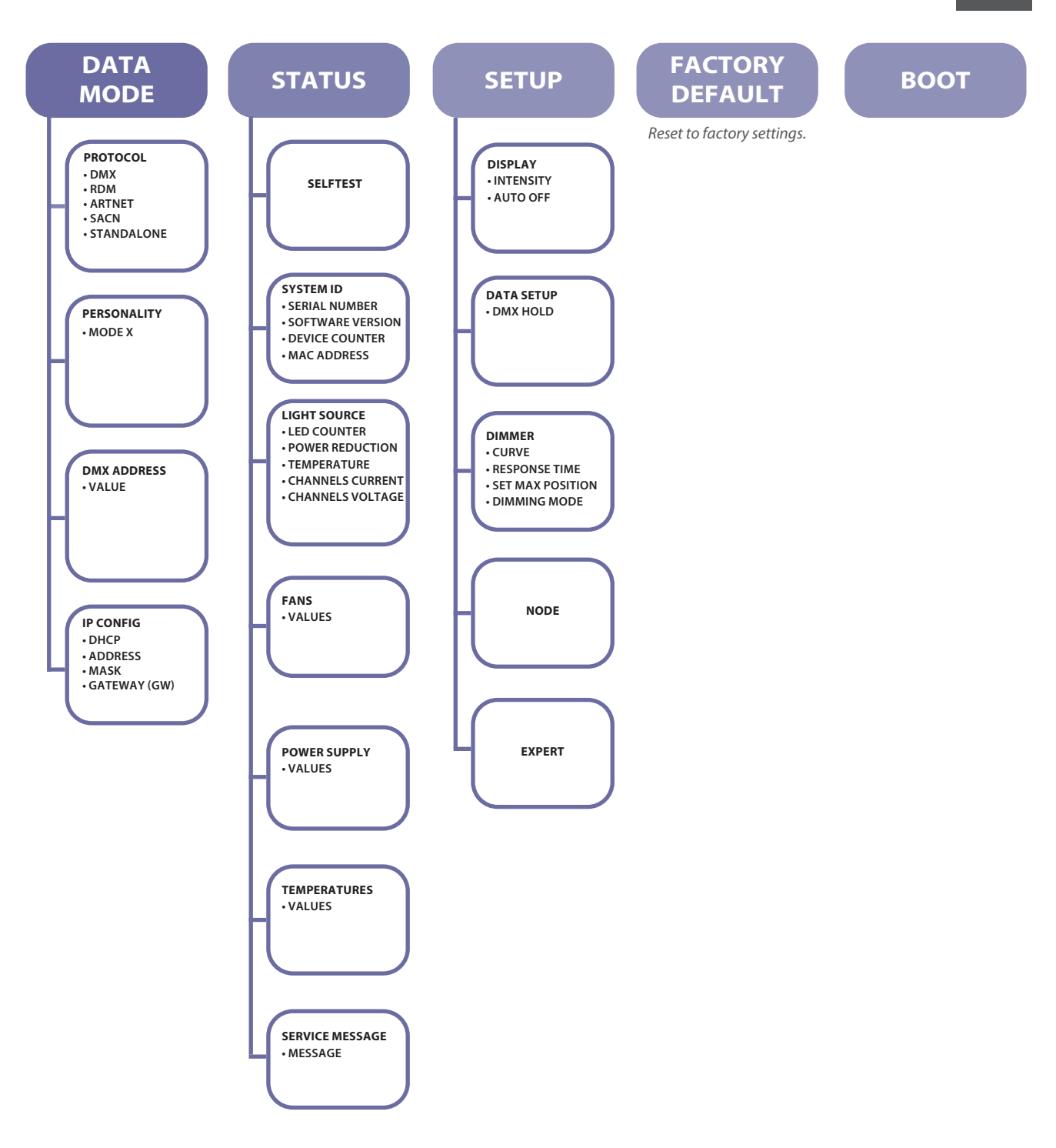

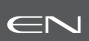

#### → Selection in *SETUP/DISPLAY MODE* menu

<span id="page-35-0"></span>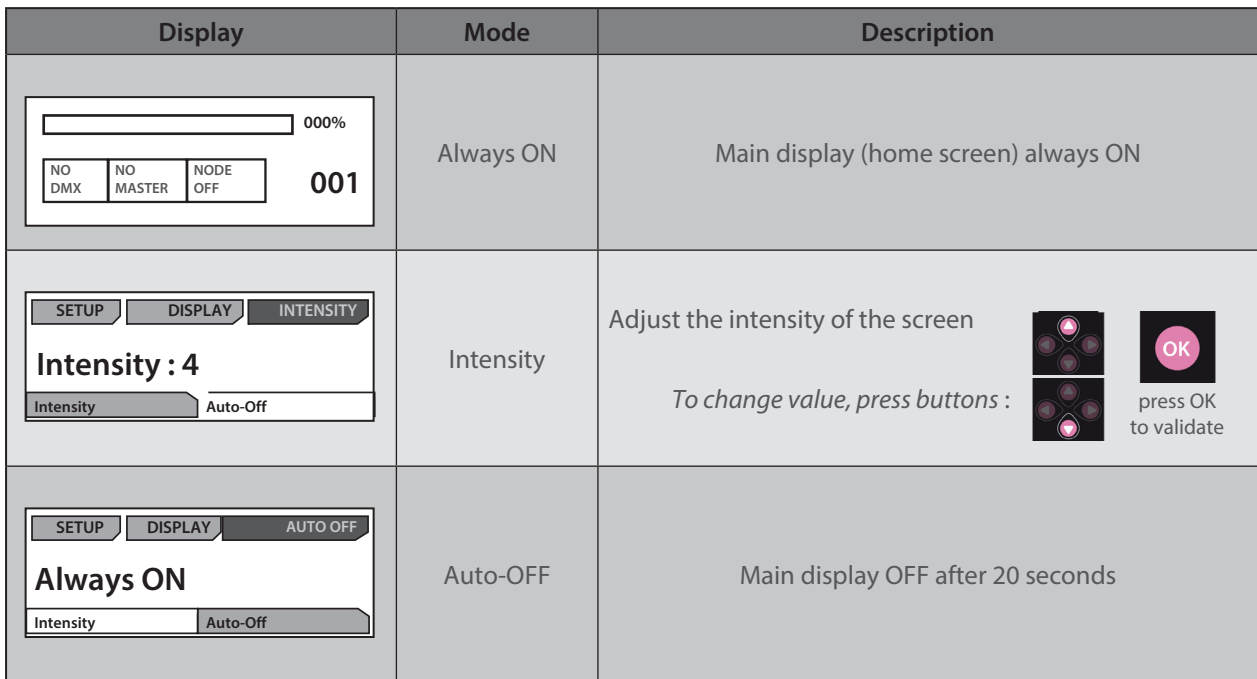

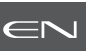

#### <span id="page-36-0"></span>*6.1 Preventive maintenance*

#### *6.1.1 Frequency*

 General maintenance should be performed at least once a year or more frequently if the equipment is operated in adverse conditions (smoke, heat, humidity, touring, etc.).

#### *6.1.2 General cleaning*

 Remove dust from the unit. Front glasses can be cleaned with solutions containing alcohol.

#### *6.1.3 General visual check*

- No trace of heat.
- No loose contacts.
- No missing parts.
- Tighten mechanical assemblies (screws, bolts and nuts, etc.).

#### *6.1.4 LED source*

- Do not touch the surface of the LED source
- (no contact with your hands or any tools).
- Do not put compressed air directly on the source.
- Contact a certified RJ distributor in case of residuals or other objects located on the surface of the LED source.

#### *6.1.5 Optics*

Only use solutions containing alcohol to clean optical parts (lenses).

- To clean the optical parts, use a soft cloth in combination with distilled water or isopropyl alcohol recommended for coated optics. Do not use any cleaning product that contains solvents or abrasives, as these can cause surface damage.
- Dry with a soft lint-free cloth.

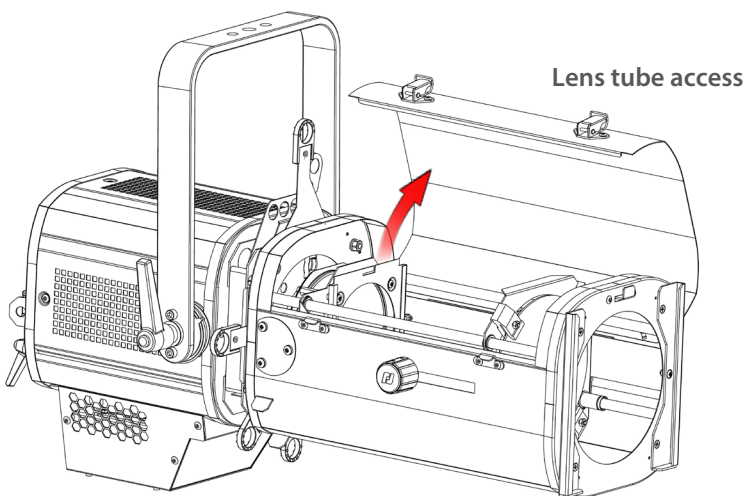

#### *6.1.6 LED house cleaning*

Inner parts & lens holder access:

- To clean the optical parts, use a soft cloth in combination with distilled water or isopropyl alcohol recommended for coated optics. Do not use any cleaning product that contains solvents or abrasives, as these can cause surface damage.
- Dry with a soft lint-free cloth.
- The double condenser system (aspheric and biconvex lenses) can easily be removed, without tools, by loosing the two wing nuts. The complete holder can then be removed for cleaning.

<span id="page-37-0"></span>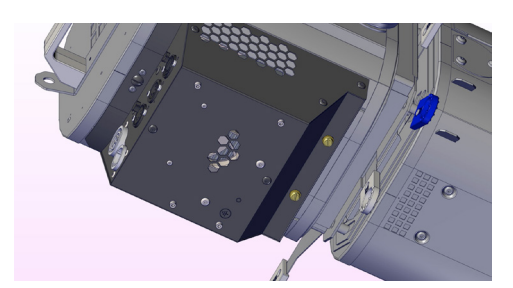

### **How to remove the Sully LED compartment for cleaning:**

- 1. We recommend you place your luminaire on a flat clean surface. **Disconnect from the mains before servicing.**
- 2. Unlock the quarter turn screw with a flat screwdriver.
- 3. Remove the two screws with a flat screwdriver.
- 4. Slightly slide out the LED compartment and remove the earth attachment before removing it completely from it's housing.
- 5. Carefully place the LED compartment on a flat clean surface.

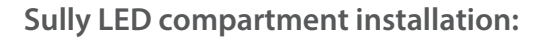

- 6. Extend the hinge to its maximum position to make it easily accessible. Insert the LED compartment into your luminaire, making sure it is positioned vertically to enable the LED compartment to enter the lamp house correctly.
- 7. Connect the ground connection (faston tab terminal) to the Sully LED compartment.
- 8. Once the LED compartment is fully inserted, remount tightly the two screws nearest the shutter gate. Re-tighten the quarter turn screw located at the back of the lamp base to lock the LED compartment securely into your luminaire.

#### *6.2 Analysis*

In case of problem, contact RJ distributor with the following information:

• Model, version and serial number of the product.

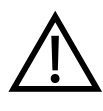

- From the menu status: - Software version
	- LED board IDs
	- Device hours
- Description of the problem.

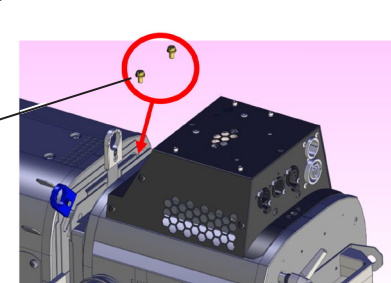

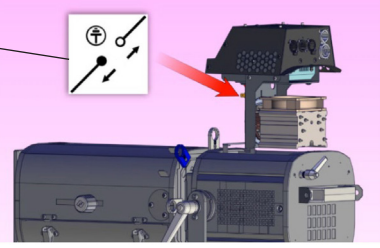

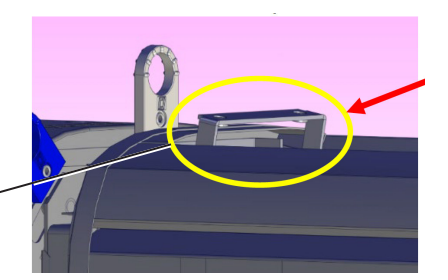

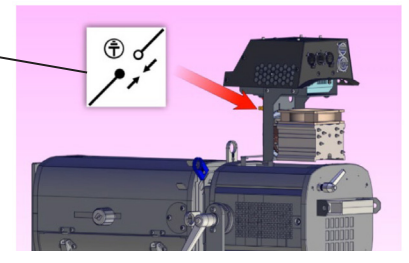

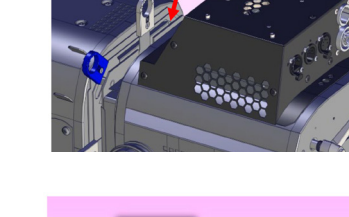

EN

#### <span id="page-38-0"></span>*6.3 Electronic thermal management system*

EN

In case of overheating, light intensity will be reduced by the system. Power reduction and temperature values are available by using a RDM protocol compatible device.

#### *6.4 Firmware update*

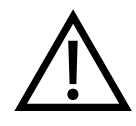

After updating your device with firmware V3.0, we strongly recommend that you update the source type (CCT) either to CW (Cold White) or WW (Warm White) by following the procedure described in the section below: *CCT selection*

#### *CCT selection*

Until now, the CCT of the LED source was not taken into account. From V3.0, your device will be automatically recognized as CW or WW source.

Devices shipped with firmware prior to V3.0 do not have a designated CCT. After updating to V3.0, it is highly recommended to specify the CCT of your device. For this you will have to stay on the Web Page that you used for the update.

In the **Source** section of the HOME tab, the CCT of your device is indicated. • If "unknown", please select the CCT of your device and click on icon  $\alpha$  or  $\alpha$ , then on the arrow  $\alpha$ 

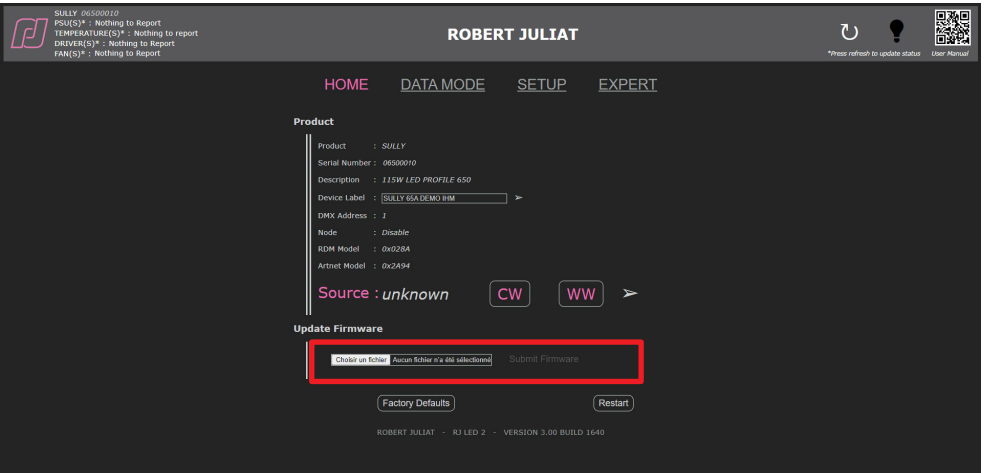

- Changing the source type changes the Model\_ID as well. It is used in libraries to recognize devices automatically and for an Auto-Patch.
- If the source type has to be changed or in case of typing error, it will be always possible to change the source type in the Expert mode which is protected by a password.
- 1. Firmware available on www.robertjuliat.com/profilespots/SULLY\_650SX
- 2. Download and unzip the file
	- There are 4 files:
	- Firmware (.upd2 format)
	- Firmware History
	- Update Procedure
- User Manual from firmware V3.0
- 3. Switch on the unit
- 4. Connect Network from computer to the unit
- 5. Open a web browser (Internet Explorer, Firefox, Chrome…)
- 6. Enter the URL address to connect to the web interface (*see 5.1*)
- 7. Upload your firmware file (.upd2) in the "Update firmware" section and then click on 'Submit firmware"

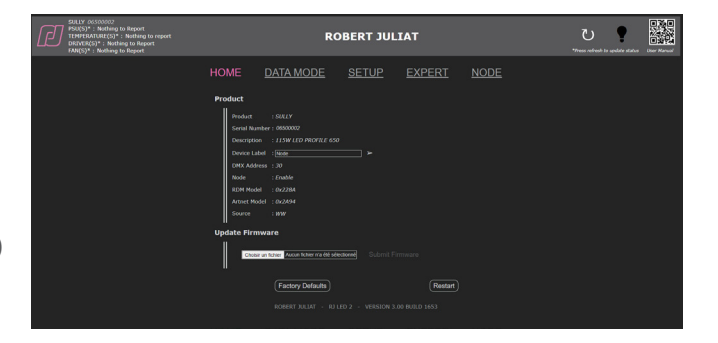

#### <span id="page-39-0"></span>*6.5 Factory defaults*

#### *6.5.1 Modes*

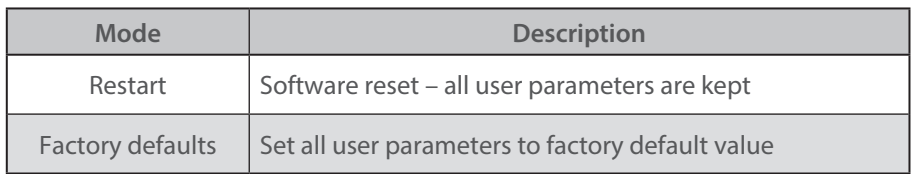

### *6.5.2 Control*

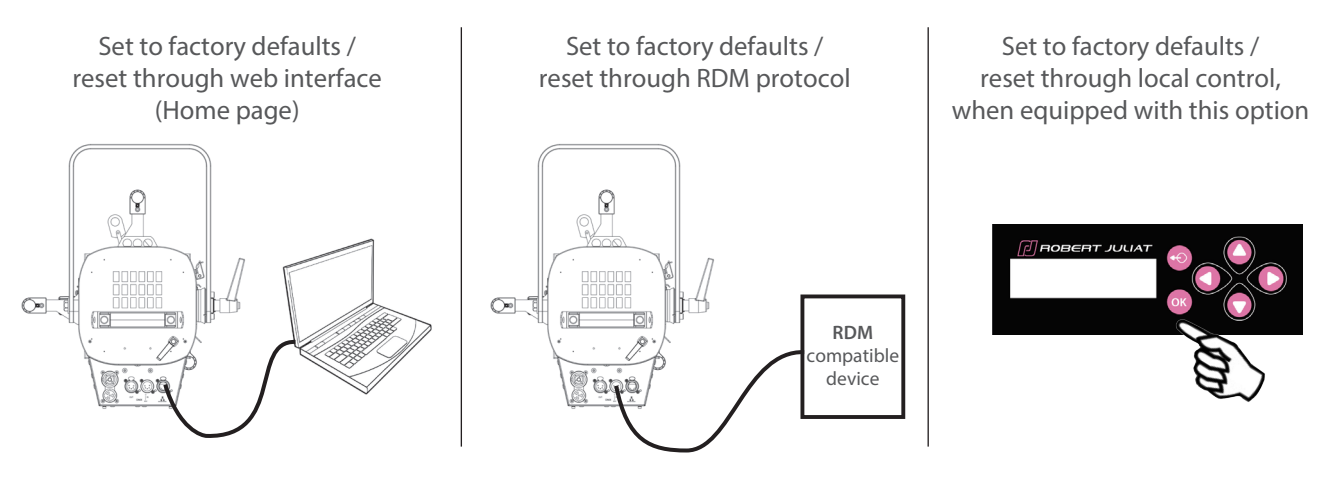

 $\rightarrow$  If IP address unknown (due to a previous modification), IP address can be read from RDM protocol or a **hard reset** must be done:

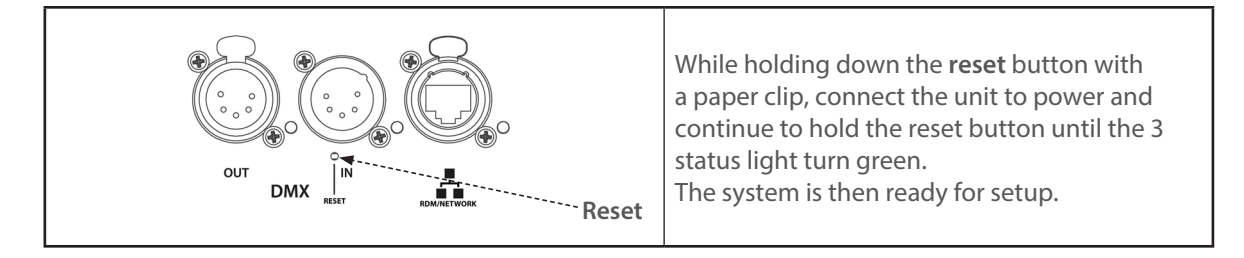